# KARL STORZ—ENDOSKOPE

#### **Instructions for use** en **IMAGE1 S**

Digitally signed by Gherman Irina Date: 2023.06.07 11:13:17 EEST Reason: MoldSign Signature Location: Moldova

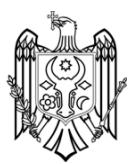

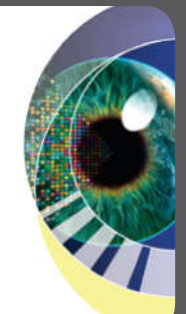

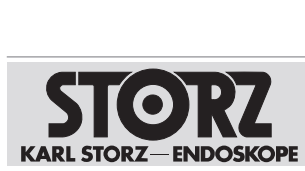

10-2022

#### **Copyright ©**

All product illustrations, product descriptions, and texts are the intellectual property of KARL STORZ SE & Co. KG.

Their use and reproduction by third parties require the express approval of KARL STORZ SE & Co. KG. All rights reserved.

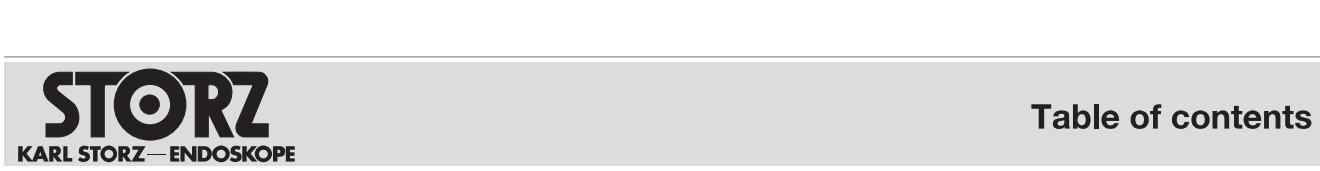

# **Table of contents**

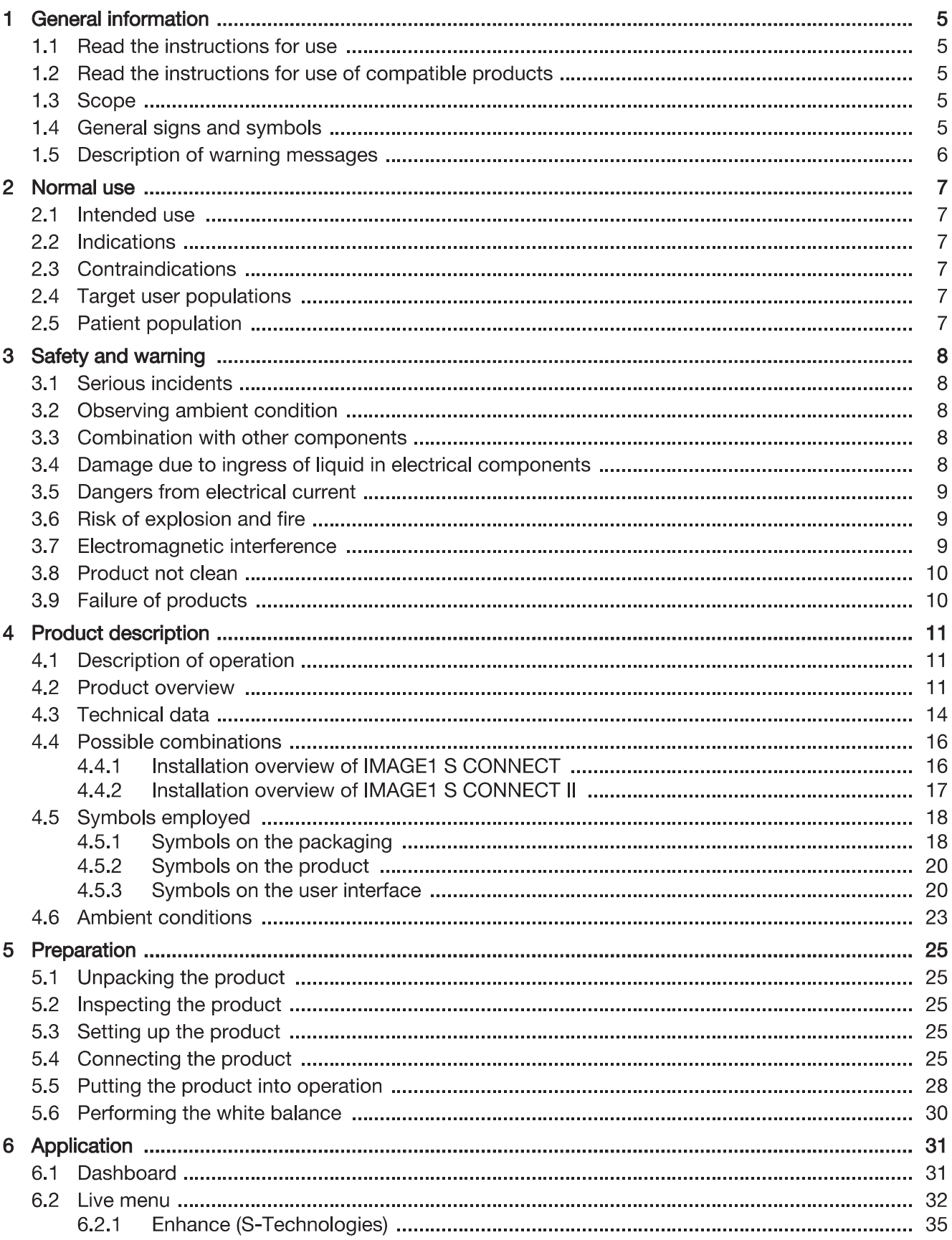

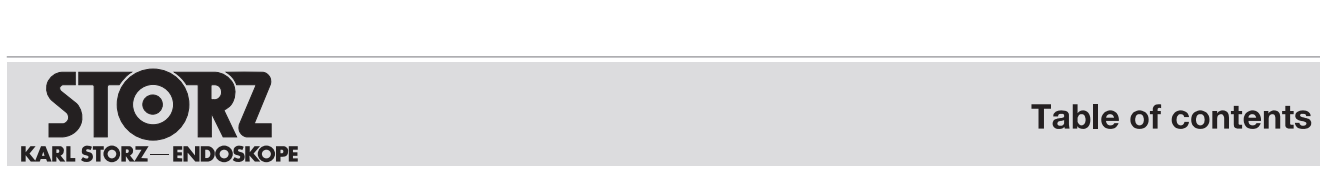

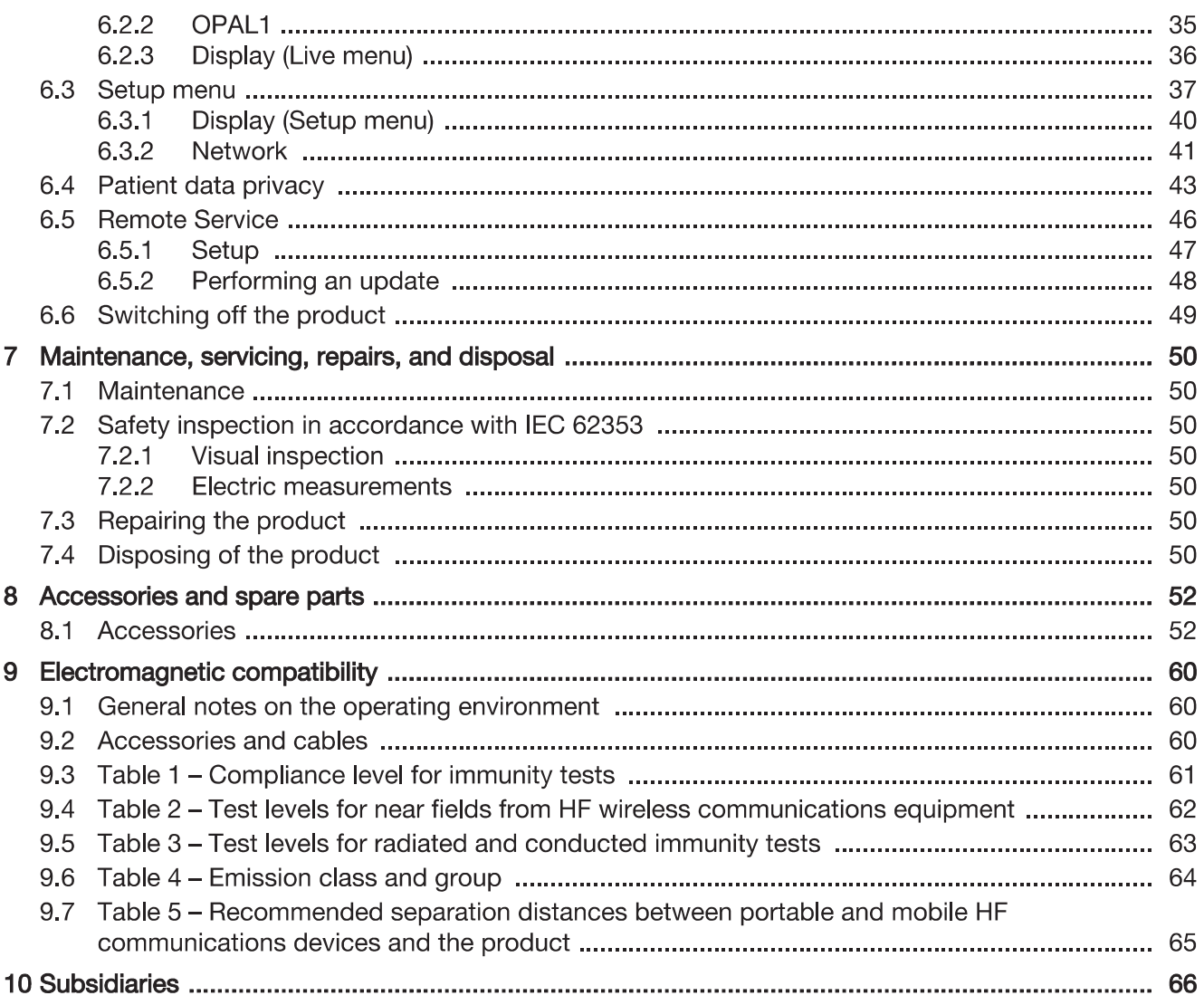

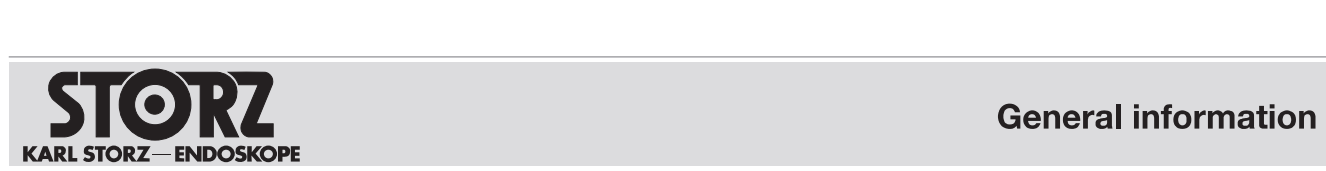

# **1 General information**

# **1.1 Read the instructions for use**

If the instructions for use are not followed, patients, users, and third parties may be injured or the product may be damaged.

- $\blacktriangleright$  Read the instructions for use carefully and follow all the safety notes and warnings.
- Read the reprocessing instructions carefully and follow all the safety notes and warnings. The reprocessing instructions can be downloaded from www.karlstorz.com/ifu by entering the item number.
- $\triangleright$  Keep the instructions for use and reprocessing instructions in a safe place.

# **1.2 Read the instructions for use of compatible products**

If the instructions for use of compatible products are not followed, patients, users, and third parties may be injured or the product may be damaged.

- $\blacktriangleright$  Read the instructions for use of the compatible products carefully and follow all the safety notes and warnings.
- Read the reprocessing instructions of the compatible products carefully and follow all the safety notes and warnings.

# **1.3 Scope**

These instructions for use apply to the following products up to and including software version 4.4:

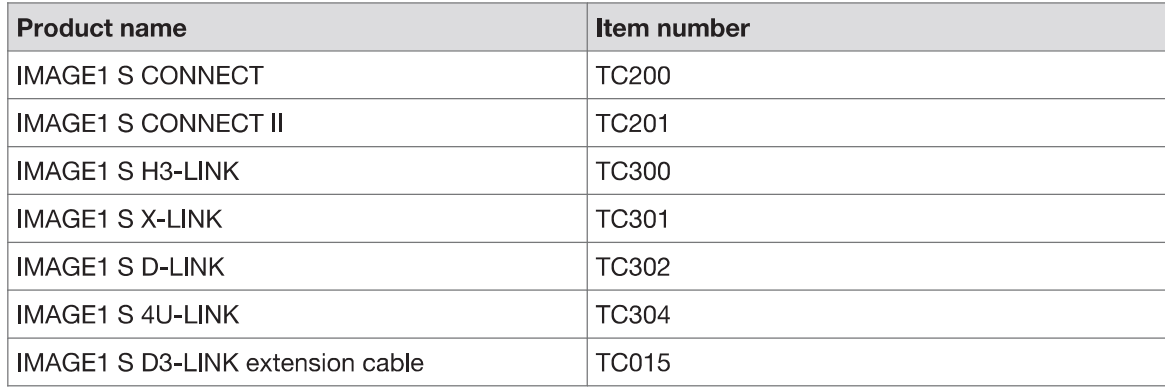

The products listed here may not yet be available in all countries due to differences in approval requirements.

# **1.4 General signs and symbols**

The signs and symbols used in this document have the following meaning:

#### **Practical tip**

 $\hat{I}$  This sign refers to useful and important information.

#### **Actions to be performed**

Action to be carried out by several steps:

- *S* Prerequisite that must be met before carrying out an action.
- 1. Step 1
	- $\Rightarrow$  Interim result of an action

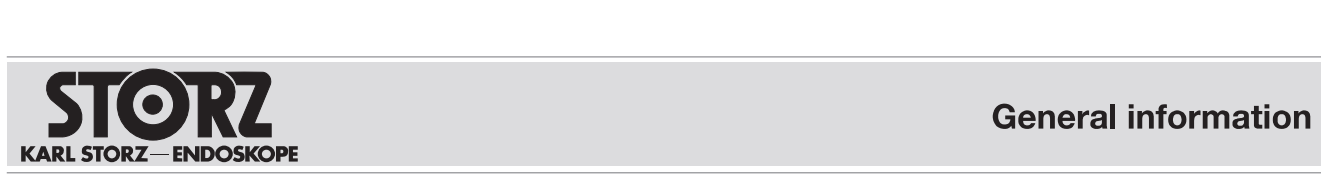

- 2. Step 2
- $\Rightarrow$  Result of a completed action

Actions in safety notes or in the case of a single step:

Step 1

#### **Lists**

- 1. Numbered list
- Unnumbered list, 1st level
	- Unnumbered list, 2nd level

# **1.5 Description of warning messages**

To prevent any injury to persons or damage to property, the warnings and safety notes in the instructions for use must be observed. The warnings use the following levels of danger:

#### **A WARNING**

#### **WARNING**

Designates a possible imminent risk. If this is not avoided, it could lead to death or serious injuries.

#### **A CAUTION**

#### **CAUTION**

Designates a possible imminent risk. If this is not avoided, it could lead to minor injuries.

#### *NOTICE* **NOTICE**

Designates a possibly harmful situation. If this is not avoided, the products could be damaged.

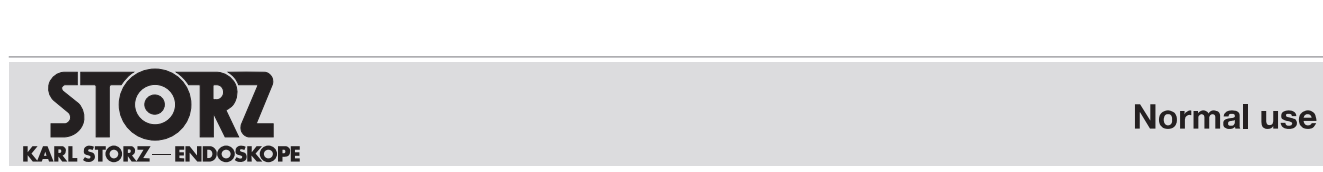

# **2 Normal use**

# **2.1 Intended use**

#### **IMAGE1 S**

The IMAGE1 S is a camera control unit for use with camera heads or videoscopes and is used for visualizing and documenting endoscopic and microscopic procedures. The IMAGE1 S has no direct contact with the human body.

#### **Extension cable**

The extension cable is used for extending the camera head cable for connection to the IMAGE1 S camera control unit. The extension cable has no direct contact with the human body.

# **2.2 Indications**

The camera control units do not come into direct contact with the patient; instead, they are used in conjunction with the corresponding accessories (videoendoscopes, camera, light source, and monitor) and the applied parts for the purpose of visualizing and documenting endoscopic and exoscopic procedures. Use is not restricted to certain medical disciplines.

# **2.3 Contraindications**

No contraindications relating directly to the medical device are currently known. The responsible physician must decide whether the foreseen application is admissible based on the general condition of the patient.

# **2.4 Target user populations**

The medical device may only be used by doctors and medical assistants with a relevant specialist qualification.

# **2.5 Patient population**

There are no restrictions in terms of patient groups for this product.

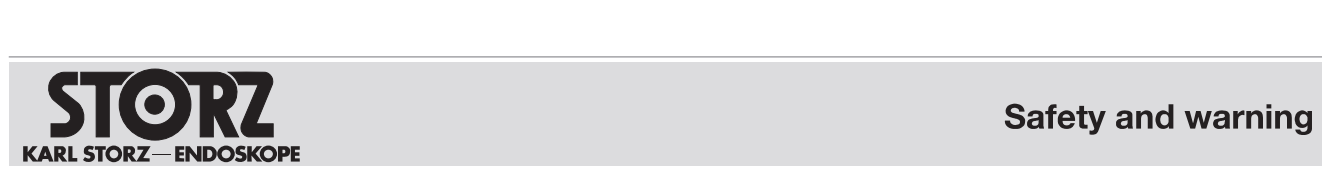

# **3 Safety and warning**

#### **A WARNING**

#### **Danger due to non-observance of warnings and safety notes**

This chapter contains warnings and safety notes structured according to hazards and risks.

- 1. Carefully read and observe all warnings and safety notes.
- 2. Follow the instructions.

# **3.1 Serious incidents**

A 'serious incident' includes incidents which, directly or indirectly, had, could have had or could have any of the following consequences:

- Death of a patient, user, or another person
- Temporary or permanent serious deterioration in the medical condition of a patient, user, or another person
- A serious threat to public health
- ▶ The manufacturer and appropriate authority must be notified of all serious incidents.

# **3.2 Observing ambient condition**

If the device is operated in an environment which is not suitable, patients, users and third parties may be injured.

Always store and operate the product in the prescribed ambient conditions.

# **3.3 Combination with other components**

The use of unauthorized devices and components or unauthorized changes to the product can result in injuries.

Additional devices connected to electrical medical equipment must comply with the relevant IEC or ISO standards. Furthermore, all configurations must comply with the requirements for medical electrical systems.

- Only combine the product with devices and components that are approved for combined use by the manufacturer.
- Only use devices and components that have standardized interfaces and do not breach the intended use of the product.
- ▶ Do not modify this equipment without authorization of the manufacturer.
- Do not use multiple socket outlets with this device.
- If the use of a multiple socket outlet cannot be avoided: Only use a multiple socket outlet with an isolation transformer in accordance with IEC 60601-1.

# **3.4 Damage due to ingress of liquid in electrical components**

In the case of electrical products, individual components or the product itself may be live. Liquid ingress into an electrical product may result in a short circuit or an unintentional transfer of current. The product is damaged as a result and patients, users and third parties may be injured.

- Do not store liquids near the product or on the product.
- $\blacktriangleright$  If liquid has entered the product, pull out the plug and allow the product to dry completely.

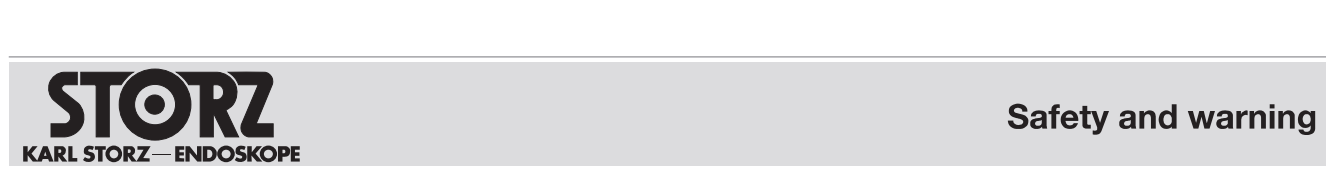

# **3.5 Dangers from electrical current**

An improper power supply may cause an electric shock and injure patients, users, or third parties. All electrical installations in the operating room in which the product is connected and used must meet all applicable IEC standards.

- $\triangleright$  Do not touch the output jacks of the product and the patient at the same time during use
- Do not open the product.
- ► Use either the power cord supplied by KARL STORZ or a power cord which has the same properties and which bears a national mark of conformity.
- $\triangleright$  Make sure that the plug is completely clean and dry.
- ▶ Do not use more than one extension cable.
- $\triangleright$  The product's ground line should be installed by a qualified electrician.
- Ensure potential equalization according to the applicable national rules and regulations.
- To ensure reliable protective earth grounding, connect the product to a properly installed socket that is approved for use in the operation room. Routinely inspect the electrical plug and cord and do not use if the inspection reveals damage.
- $\triangleright$  To avoid the risk of electric shock, this product must only be connected to a supply mains with protective earth.

If several products supplied with energy are used simultaneously, the patient leakage currents accumulate. These leakage currents can exceed the limit values and injure patients.

 $\triangleright$  The patient applied parts of the simultaneously used products must be type BF or type CF.

# **3.6 Risk of explosion and fire**

The product can generate sparks, which cause combustible or flammable gases and liquids to ignite or explode. This may cause injuries to patients, users, and third parties.

When using explosive narcotic gases: Operate the product outside of the hazard zone.

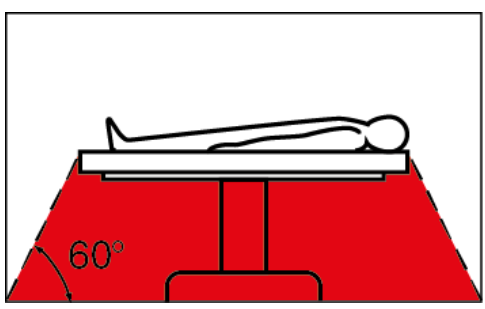

- ▶ Do not use the product in the presence of flammable anesthetics.
- The product must not be operated in oxygenated environments.
- Only connect or disconnect the power plug to or from the power supply outside explosive atmospheres.

# **3.7 Electromagnetic interference**

Medical electrical products are subject to special precautions regarding electromagnetic compatibility and must be installed and commissioned according to the tables on electromagnetic compatibility. If other products (e.g. for MRT, CT, diathermy, electrocautery or RFID) emit electromagnetic radiation, the function of the product may be impaired. High-frequency communication equipment can affect electrical medical products and impair their performance.

Observe the information on electromagnetic compatibility, see chapter *Electromagnetic compatibility* [p. 60].

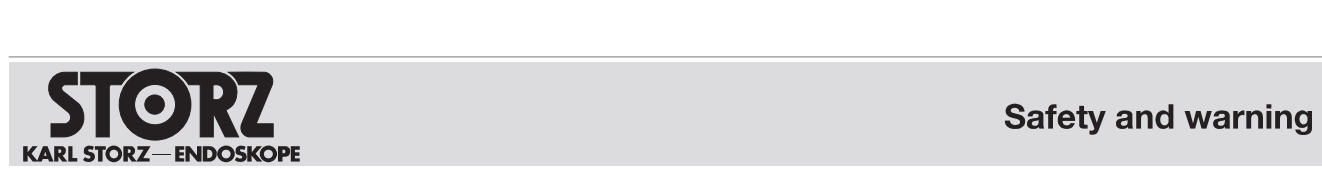

The discharge of a defibrillator can cause image loss.

 $\triangleright$  If the image has not recovered after 4 seconds, switch the camera control unit off and on again.

# **3.8 Product not clean**

The product is not clean when delivered. The use of products that have not been cleaned poses a risk of infection for patients, users, and third parties.

Reprocess the product in line with the reprocessing instructions before initial use and every subsequent use.

# **3.9 Failure of products**

The product may fail during use.

- ▶ Perform an equipment test before use, see chapter *Preparation* [p. 25].
- $\triangleright$  If the image fails during the procedure, remove the camera from the endoscope and continue the procedure optically.
- $\triangleright$  If the surgery cannot be continued optically, determination of how to further the procedure is at the physician's discretion based on the surgical circumstances.
- $\blacktriangleright$  Have a replacement system ready for each application.

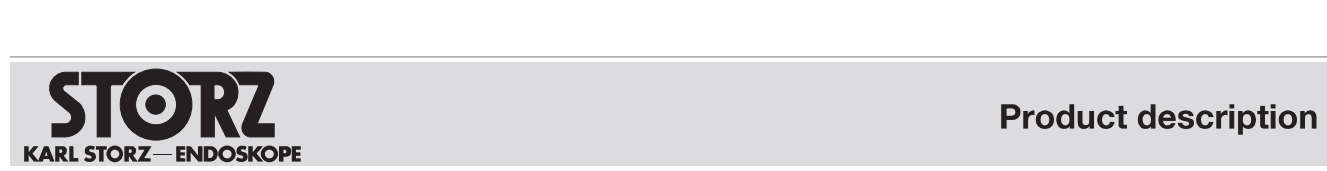

# **4 Product description**

# **4.1 Description of operation**

The product offers the following functions:

- IMAGE1 <sup>S</sup> Visualization modes to support the user with contrast enhancement and/or consistent brightness perception.
- Light Source Control for automatic adjustment of the light source.
- Integrated image and video capture for simple documentation.

# **4.2 Product overview**

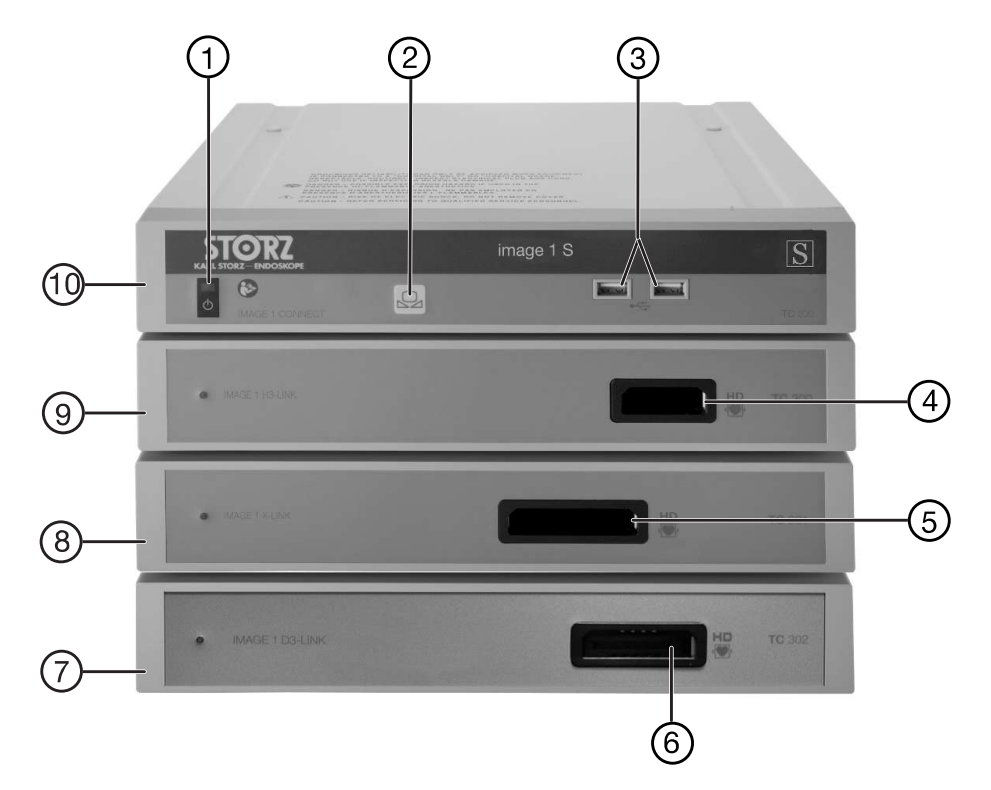

*IMAGE1 S CONNECT, front*

- 1 Power switch
- 2 White balance 2 7
- 3 USB port 8
- 4 H3-LINK camera connection and the Sepannic Section of the Section of the Section of the Section of the Section of the Section of the Section of the Section of the Section of the Section of the Section of the Section of t
- X-LINK camera connection 5 10
- 6 D3-LINK camera connection
- IMAGE1 S D3-LINK (TC302)
- IMAGE1 S X-LINK (TC301)
- IMAGE1 S H3-LINK (TC 300)
- 10 IMAGE1 S CONNECT (TC200)

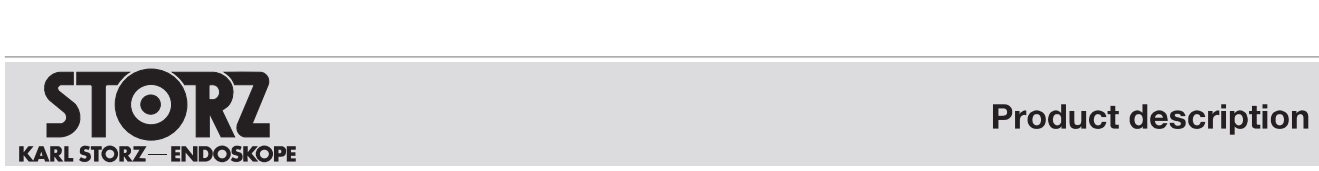

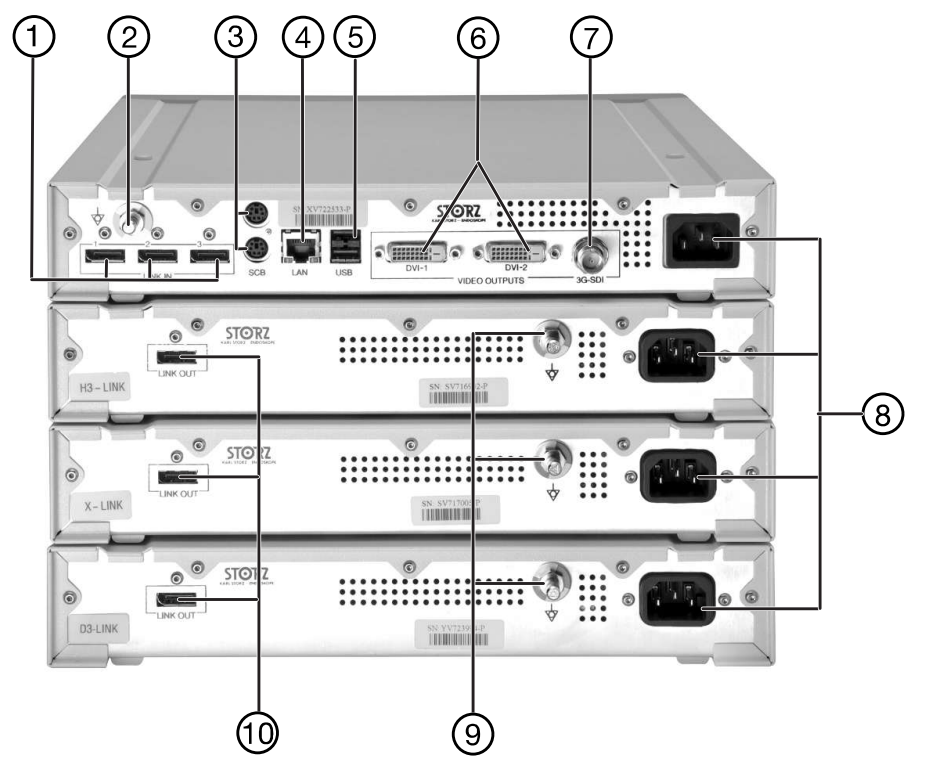

*Rear side of IMAGE1 S CONNECT*

- 1 LINK input ports 6
- 2 Potential equalization connector 7
- 3 SCB input/output sockets (KARL STORZ 8 Communication Bus)
- LAN interface, KS HIVE interface
- USB interface 5 10 LINK output
- HD DVI-D video output sockets
- 3G-SDI video output
- Mains sockets
- 4 LAN interface, KS HIVE interface 9 Potential equalization connector
	-

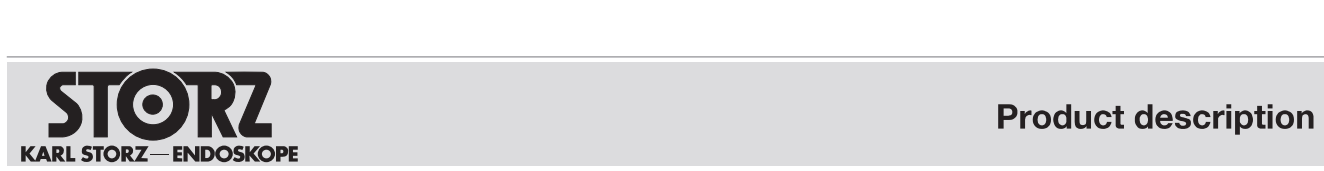

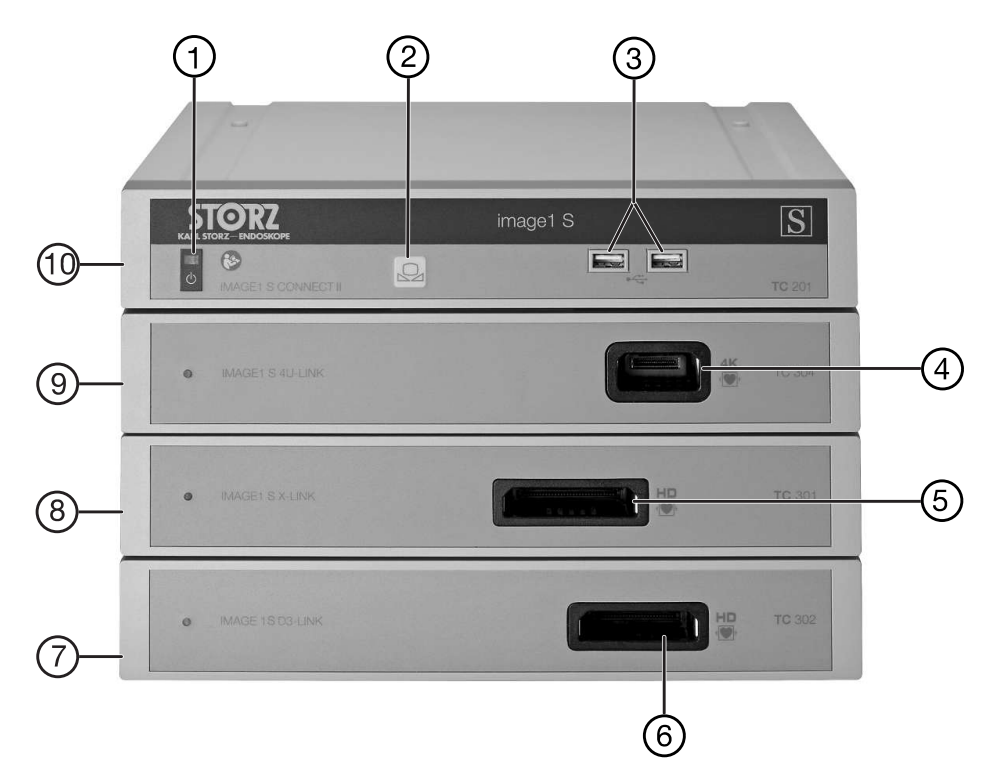

*IMAGE1 S CONNECT II, front*

- 1 Power switch 6
- 2 White balance 7
- 3 USB port 8
- 4 4U-LINK camera connection 9
- X-LINK camera connection 5 10
- D3-LINK camera connection
- IMAGE1 S D-LINK (TC302)
- IMAGE1 S X-LINK (TC301)
- IMAGE1 S 4U-LINK (TC304)
- 10 IMAGE1 S CONNECT II (TC201)

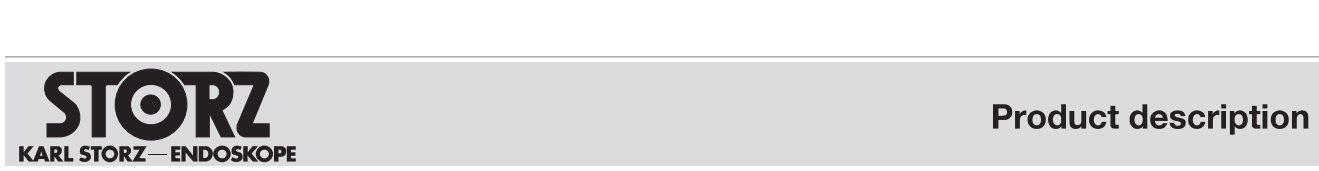

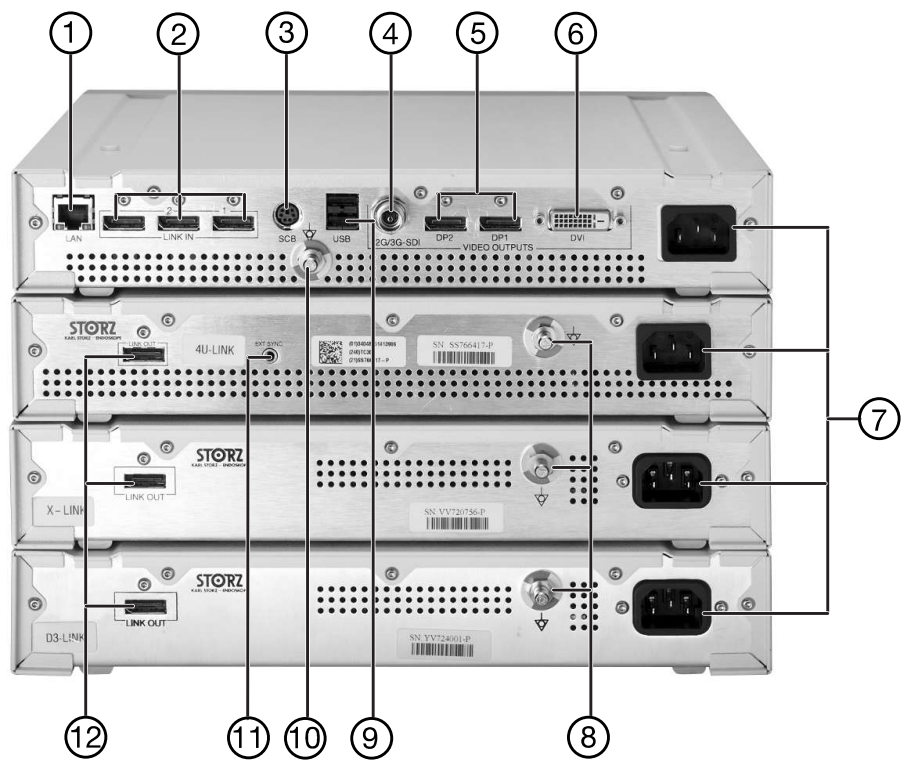

*Rear side of IMAGE1 S CONNECT II*

- 1 LAN interface, KS HIVE interface
- 2 LINK input ports
- 3 SCB input/output sockets (KARL STORZ Communication Bus)
- 4 12G/3G SDI video output
- 5 DisplayPort video output sockets
- 6 HD DVI-D video output socket
- Mains sockets 7
- Potential equalization connector 8
- USB interface 9
- 10 Potential equalization connector
- EXT SYNC connection 11
- LINK output 12

# **4.3 Technical data**

#### **IMAGE1 S CONNECT**

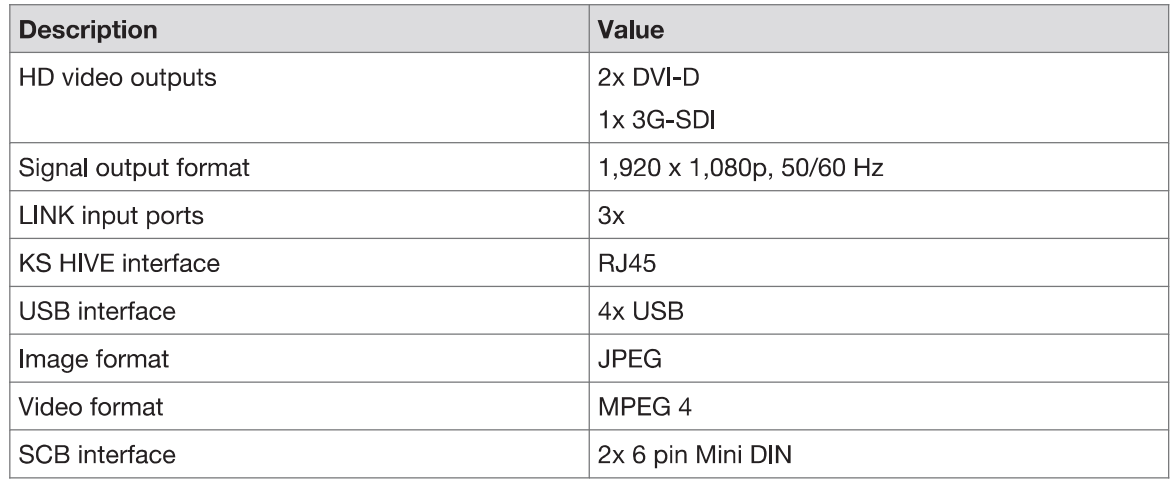

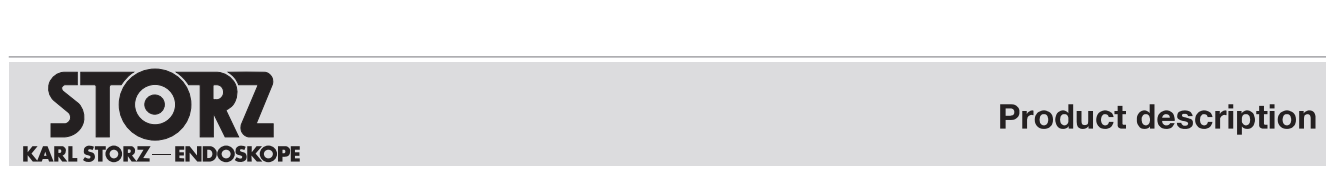

#### **IMAGE1 S CONNECT II**

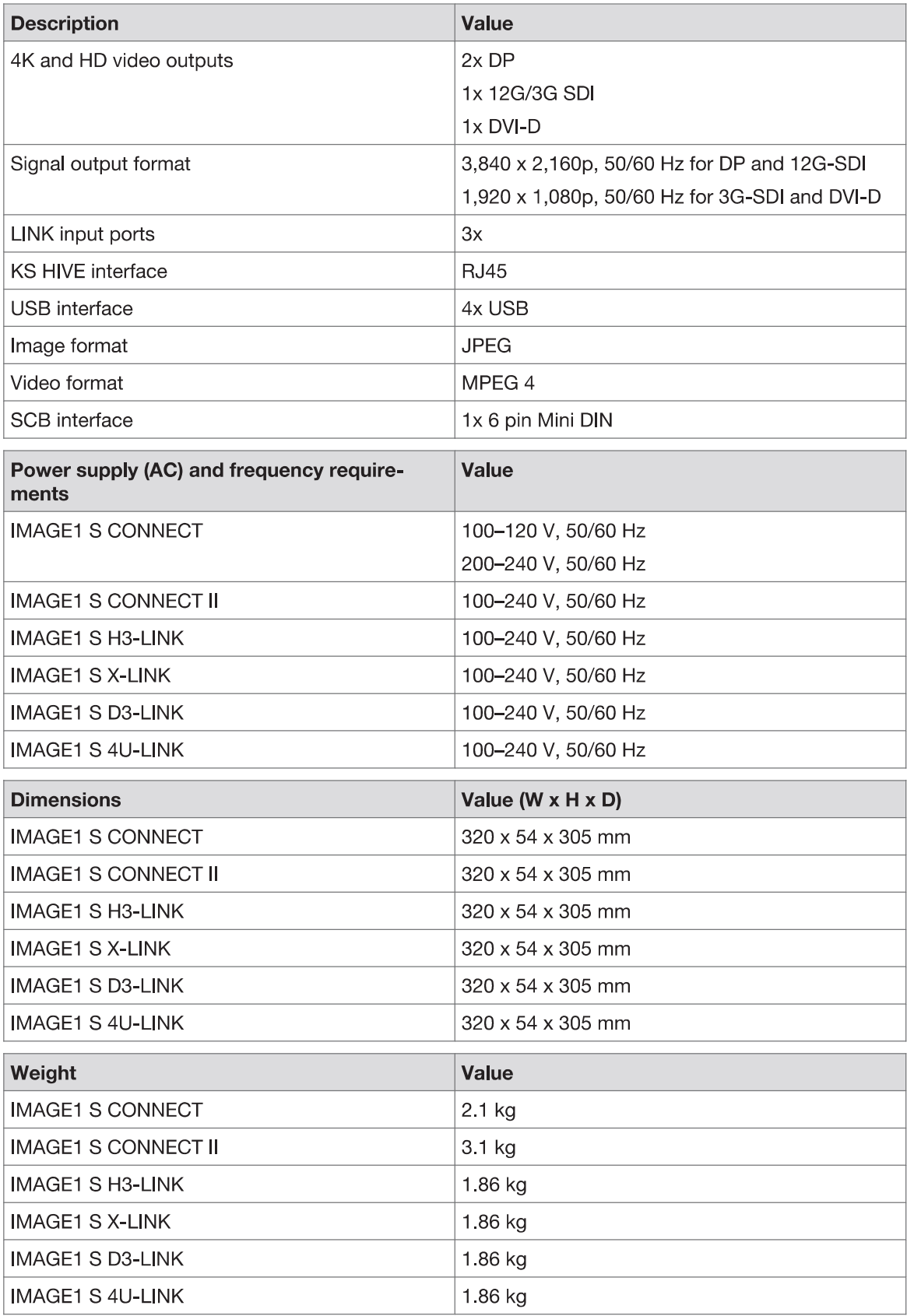

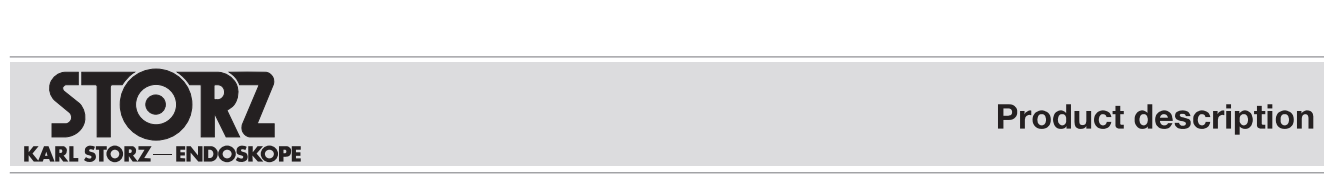

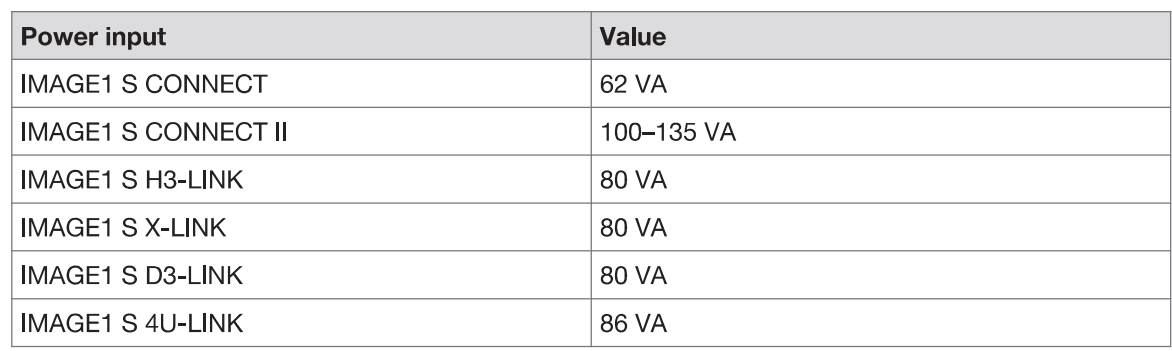

# **4.4 Possible combinations**

It is recommended that the suitability of the products for the intended procedure be checked prior to use. Please note that the products listed here may not yet be available in all countries due to differences in approval requirements.

The IMAGE1 S camera control unit (CCU) consists of the IMAGE1 S CONNECT (TC200) or IMAGE1 S CONNECT II (TC201) and 1-3 additional LINK modules. The various modules serve as interfaces to camera heads and videoendoscopes.

The following LINK modules are available:

- IMAGE1 <sup>S</sup> H3-LINK (TC300)
- IMAGE1 S X-LINK (TC301)
- IMAGE1 <sup>S</sup> D3-LINK module (TC302)
- IMAGE1 <sup>S</sup> 4U-LINK module (TC304)
- $\widehat{I}$  Only compatible products may be combined with the CONNECT modules and LINK modules, see chapter *Accessories* [p. 52].

The following products are required for navigation and input:

- Keyboard
- Mouse

The following products are available as options for navigation:

- Compatible camera heads and videoendoscopes
- IMAGE1 PILOT (TC014)
- Microscope footswitch (TC019)

Do not connect network devices (Ethernet, Bluetooth, or WiFi dongles) to the USB port of the IMAGE1 S. The connection may impair operation of the IMAGE1 S.

#### **4.4.1 Installation overview of IMAGE1 S CONNECT**

 $\widehat{I}$  If multiple KS HIVE-compatible peripheral devices are used, the OR1 HIVE router is required.

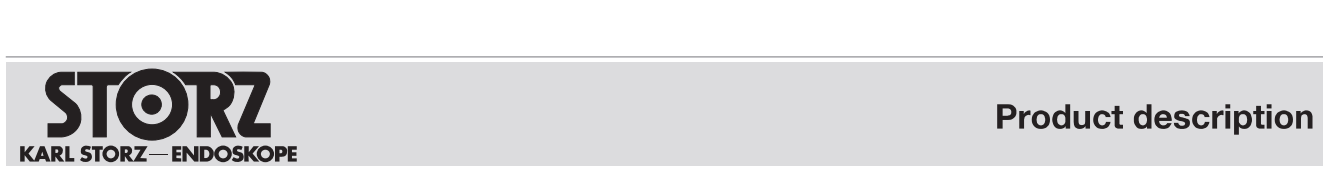

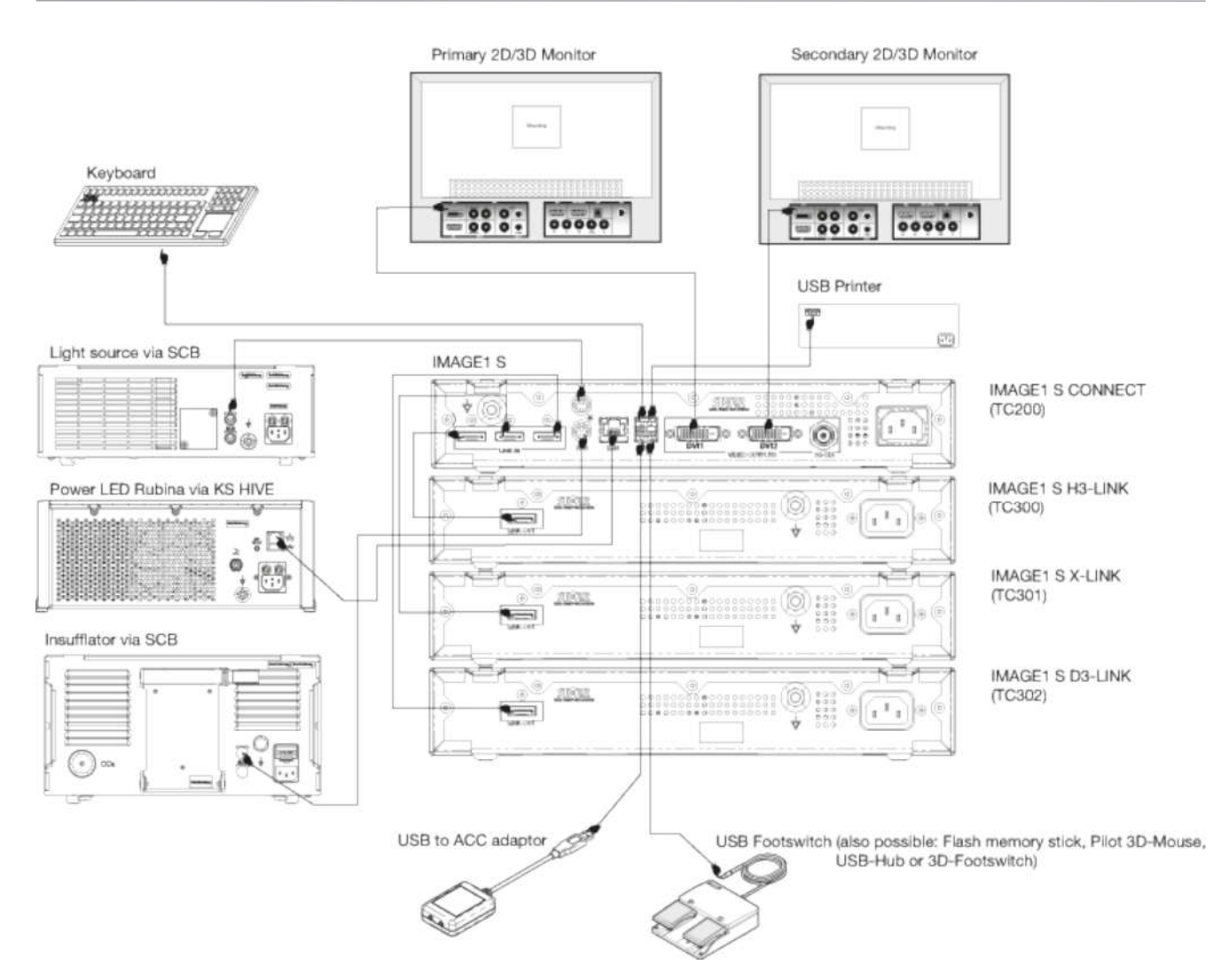

## **4.4.2 Installation overview of IMAGE1 S CONNECT II**

- $\mathbf{f}$ To use OPAL1 fluorescence imaging, the IMAGE1 S 4U-LINK (TC304) and Power LED Rubina (TL400) must also be connected via a sync cable when using the TIPCAM1 Rubina.
- $\mathbf{G}$ If multiple KS HIVE-compatible peripheral devices are used, the OR1 HIVE router is required.

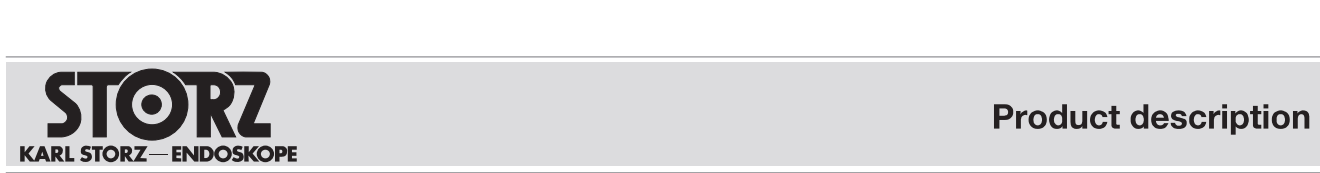

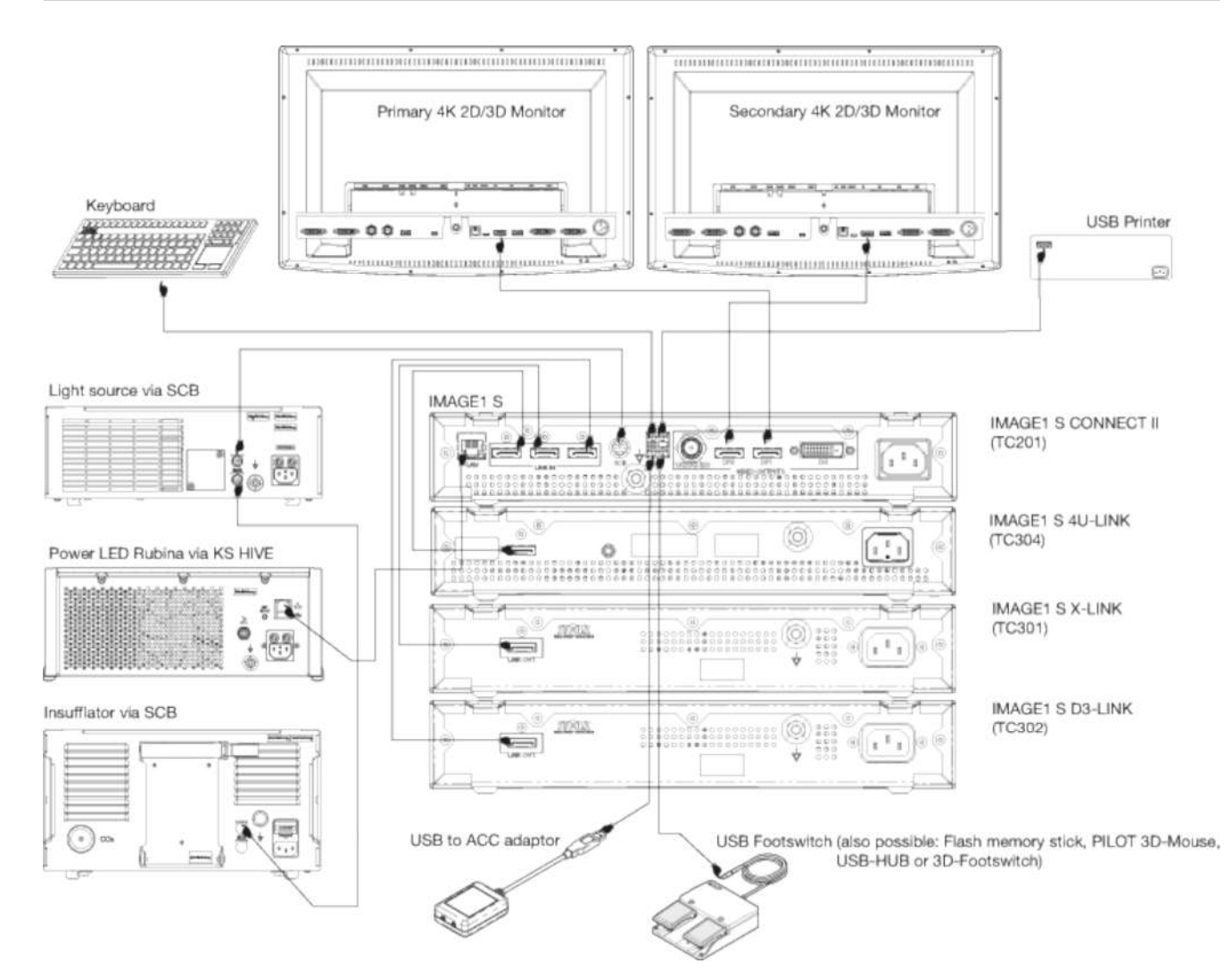

# **4.5 Symbols employed**

## **4.5.1 Symbols on the packaging**

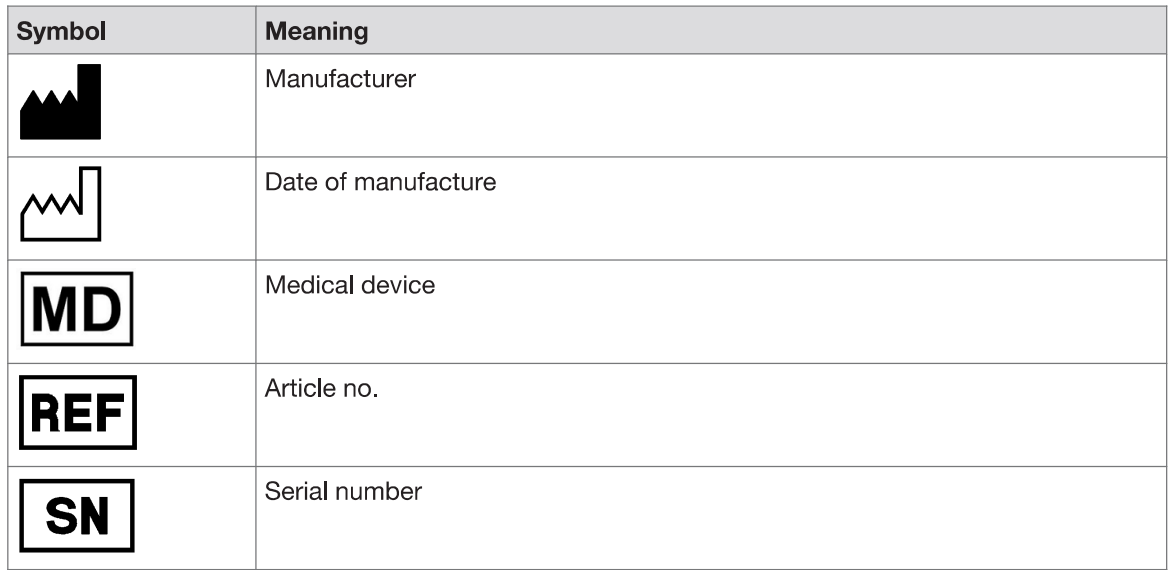

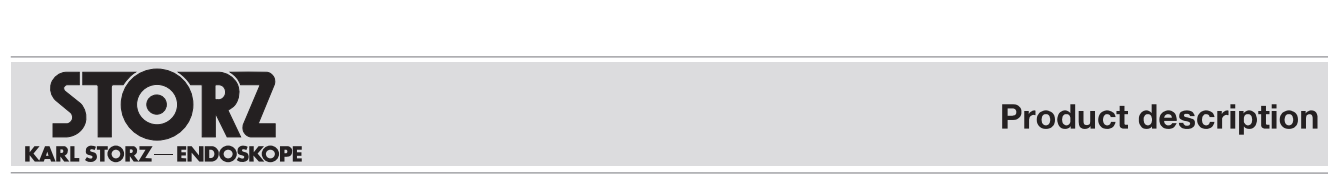

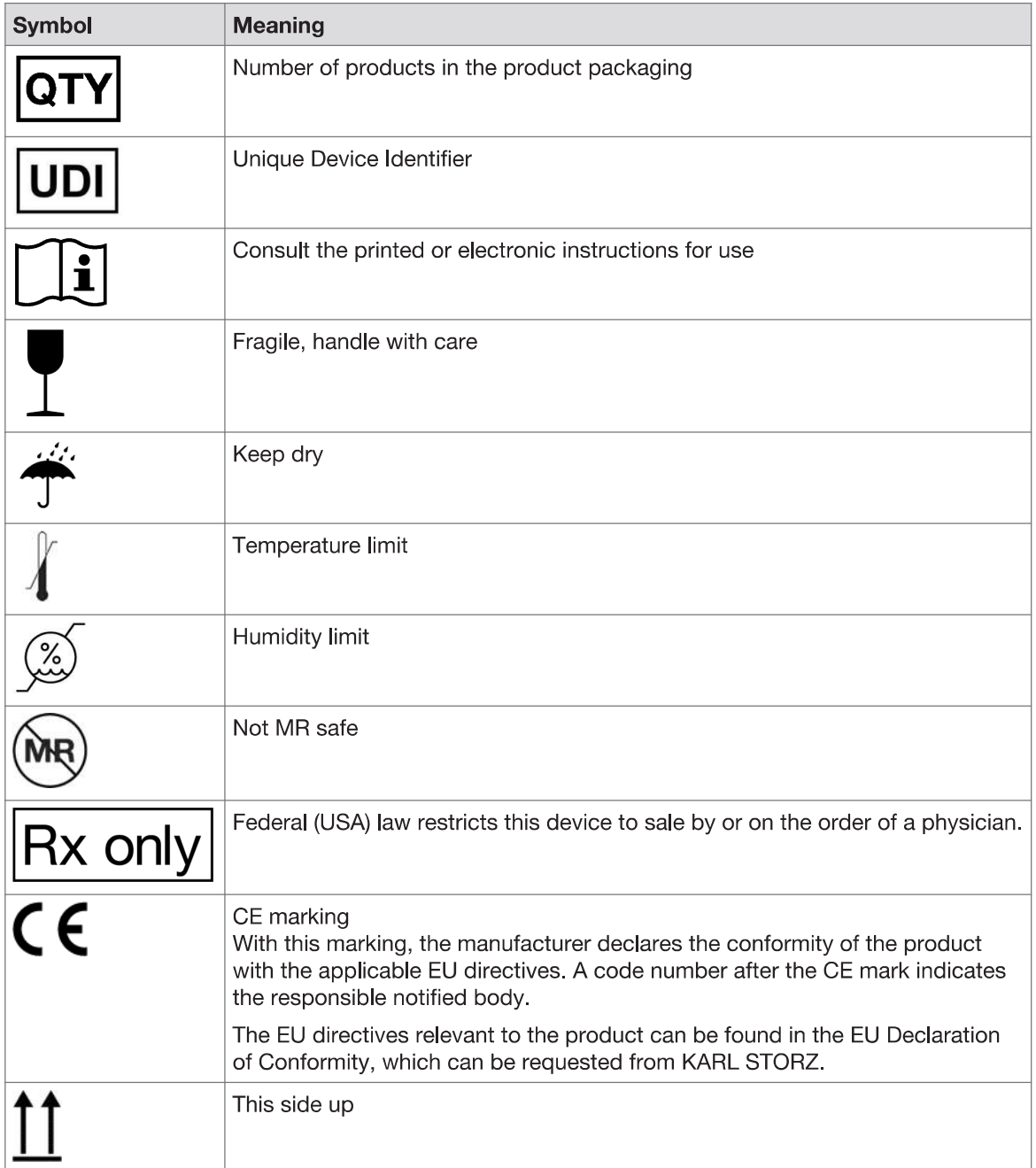

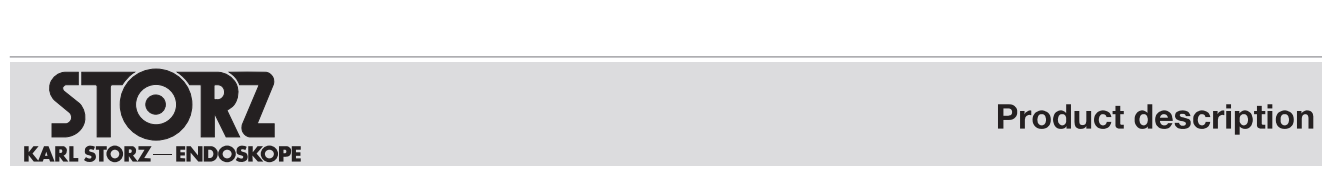

## **4.5.2 Symbols on the product**

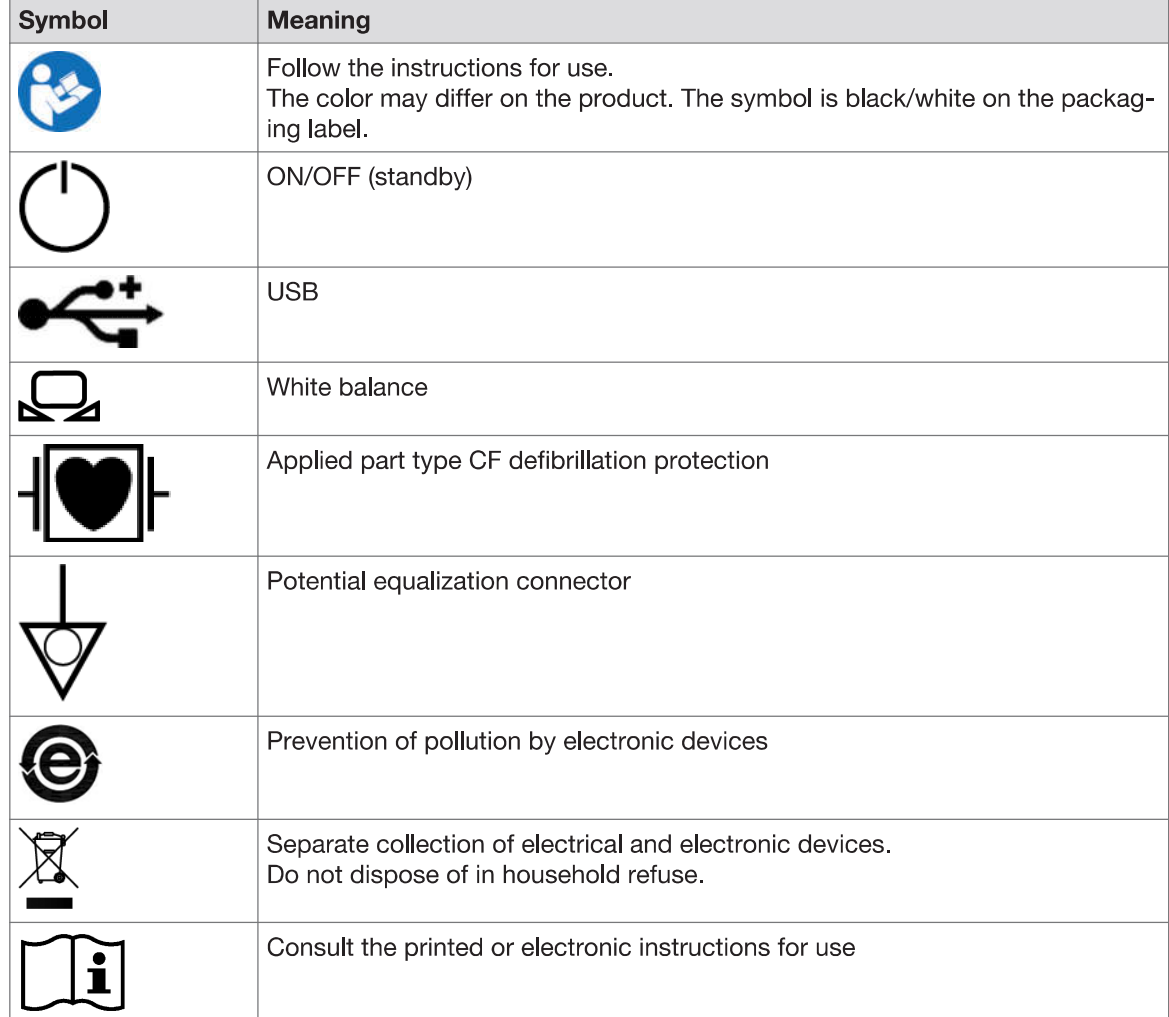

# **4.5.3 Symbols on the user interface**

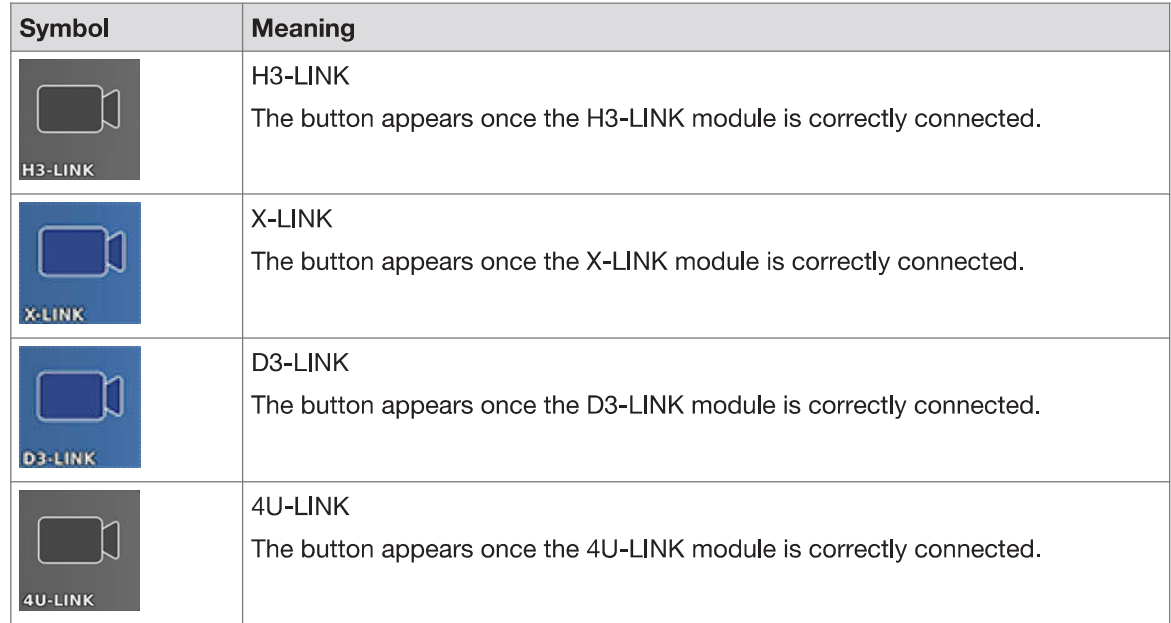

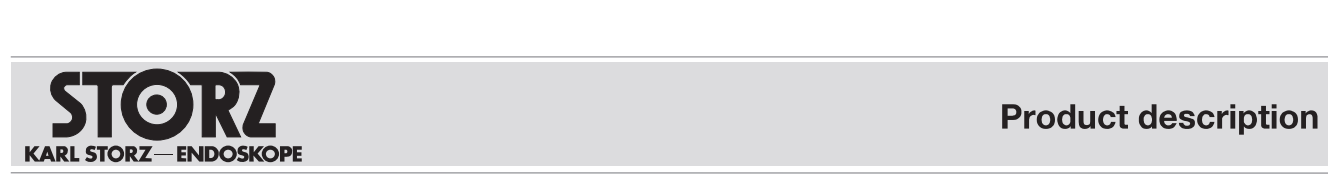

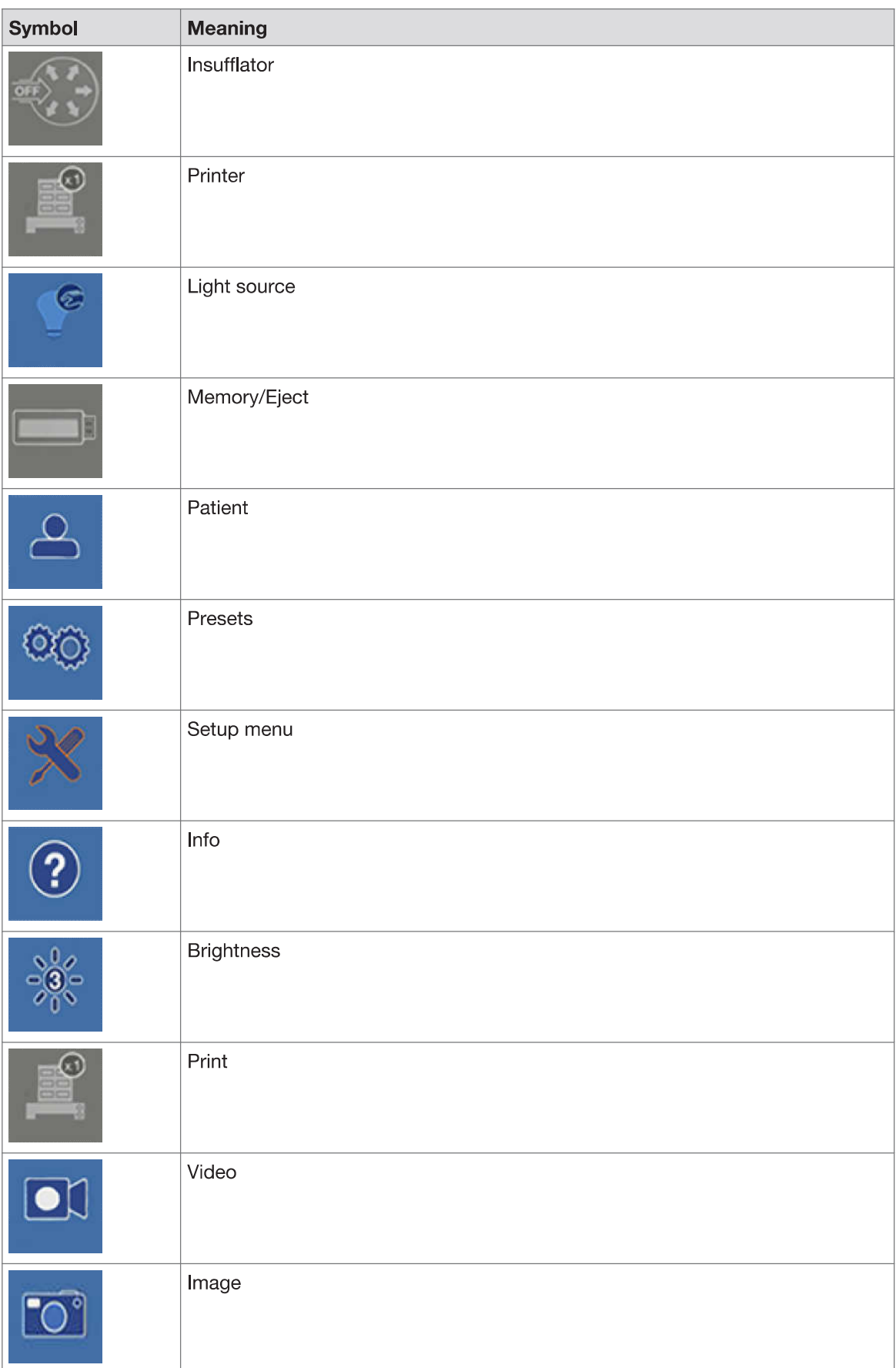

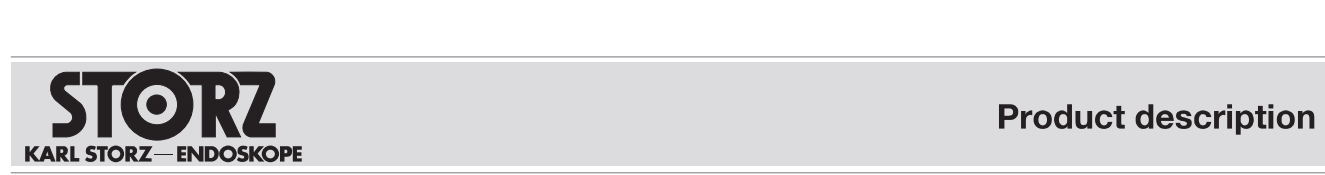

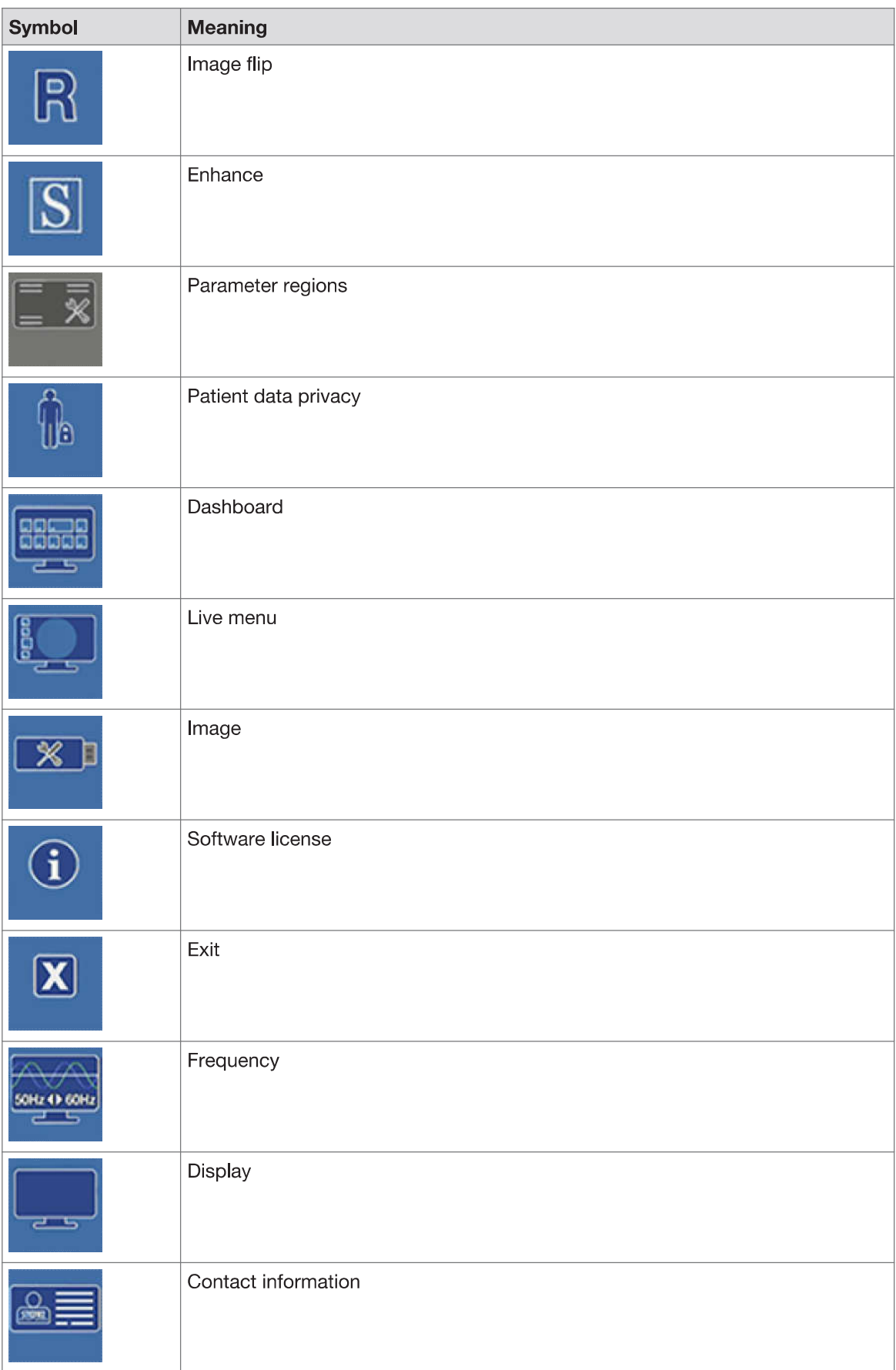

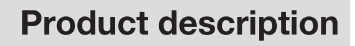

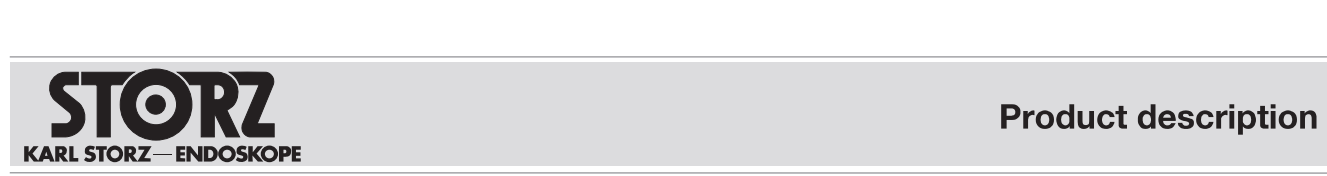

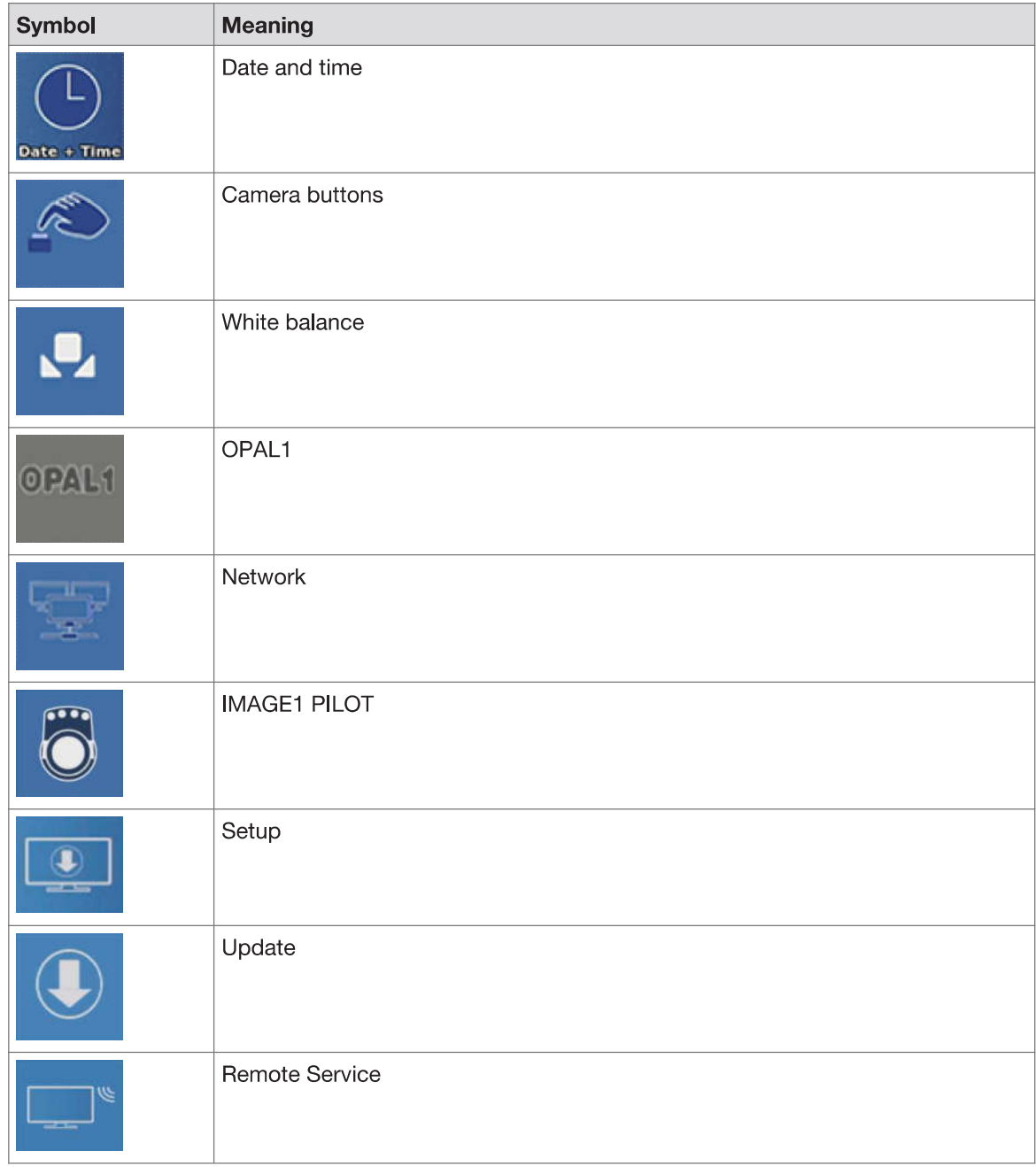

# **4.6 Ambient conditions**

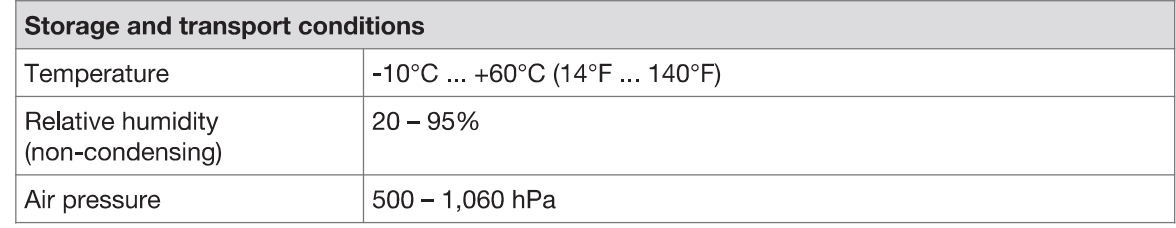

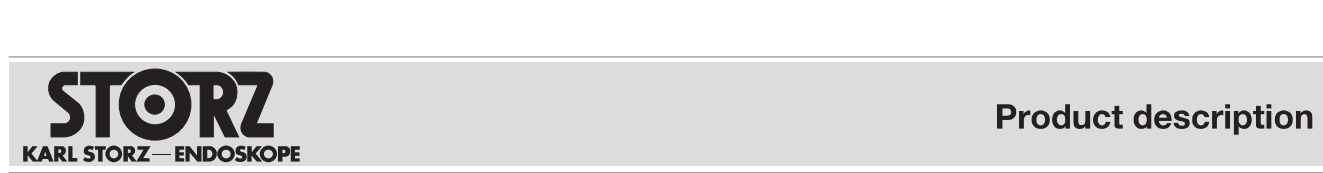

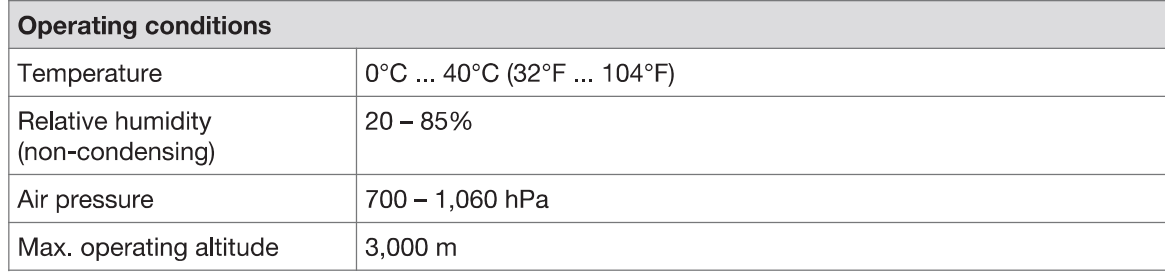

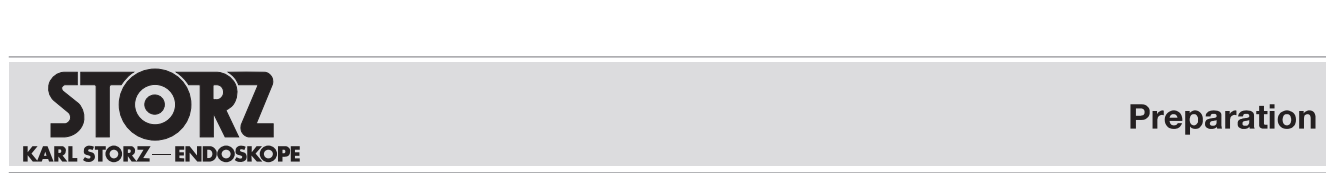

# **5 Preparation**

# **5.1 Unpacking the product**

- 1. Carefully remove the product and accessories from the packaging.
- 2. Check the delivery for missing items and possible damage.
- 3. In the case of damage, hidden defects, and short deliveries, document their nature and extent and contact the manufacturer or supplier immediately.
- 4. Keep packaging for further transport.

# **5.2 Inspecting the product**

- 1. Check the product and the camera head or videoendoscope for external damage.
- 2. Ensure that the camera head cable or videoendoscope cable is not damaged or kinked.
- 3. Point the camera head or the videoendoscope toward an object to check the display quality on the monitor.
- 4. When using 3D videoendoscopes, check to make sure the monitor's display is correct.
- 5. Be sure to use the correct polarized eyewear for the monitor.

# **5.3 Setting up the product**

#### **A WARNING**

#### **Blocked air inlets and air outlets! Risk of fire!**

If the air inlets and outlets are blocked, the product may overheat. This can cause the product to fail and start <sup>a</sup> fire. Users, patients, and third parties may be injured.

- Remove any blockages in the air inlets and outlets when setting up the product.  $\mathbf{B}$
- 1. Set the product down on a horizontal, flat surface or in a video cart. Make sure that the power cord can be unplugged at any time.
- 2. Ensure adequate air circulation.
- 3. For best thermal performance, position the product at the top of the device stack.

# **5.4 Connecting the product**

1. Connect the potential equalization cable.

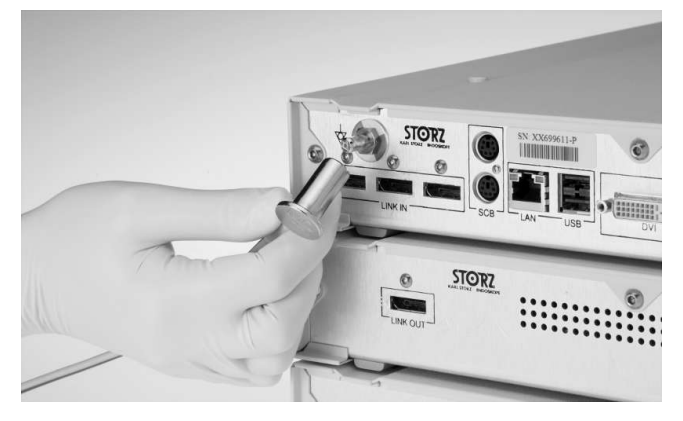

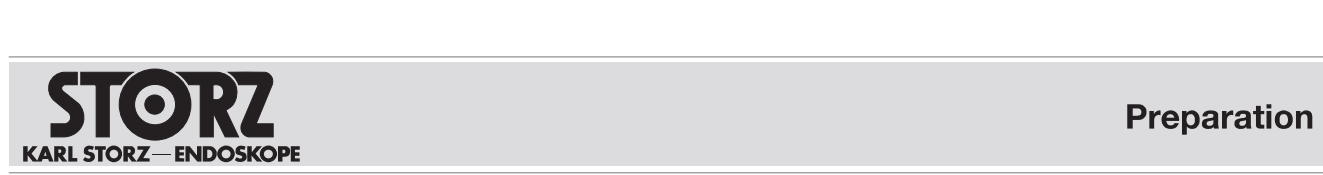

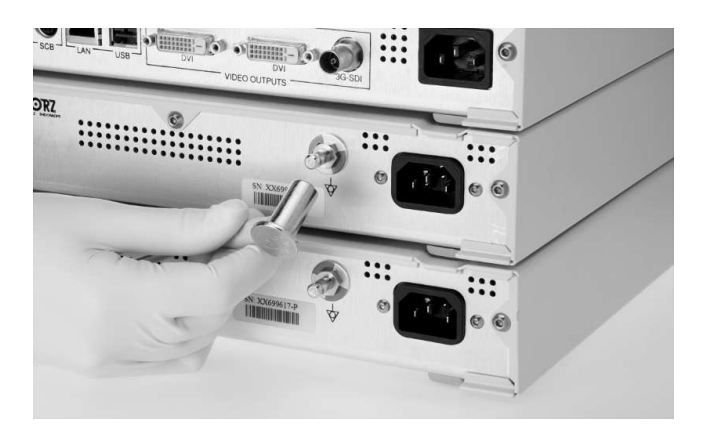

- 2. Connect the potential equalization line to the connector of the treatment room.
- 3. Connect the numbered inputs in ascending order.
- 4. Use the LINK cable to connect the LINK module to the CONNECT module.

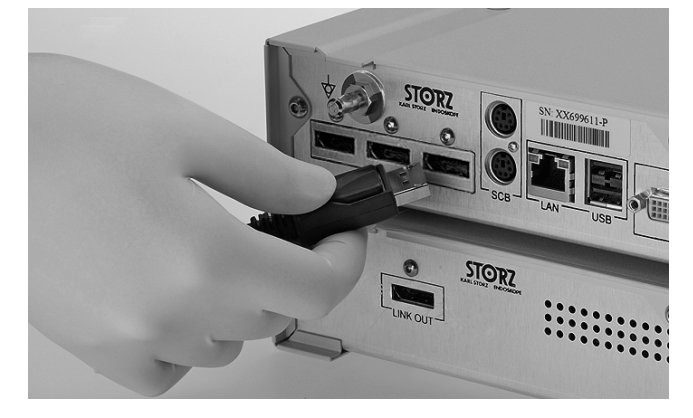

- 5. Pull back the protection device of the SCB connector and insert the connector into one of the SCB sockets.
- 6. Connect the other end of the cable to a KARL STORZ SCB control device (KARL STORZ Communication Bus).

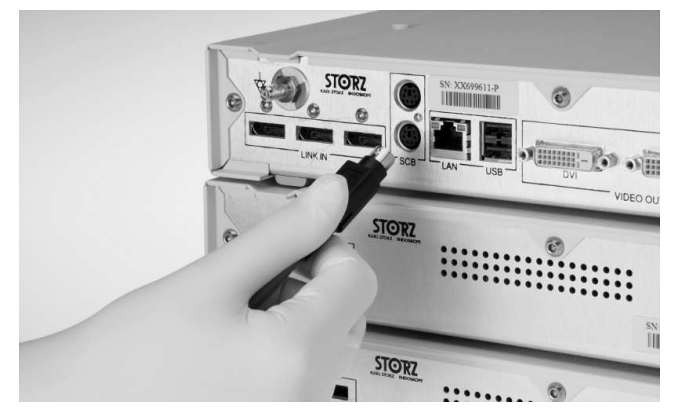

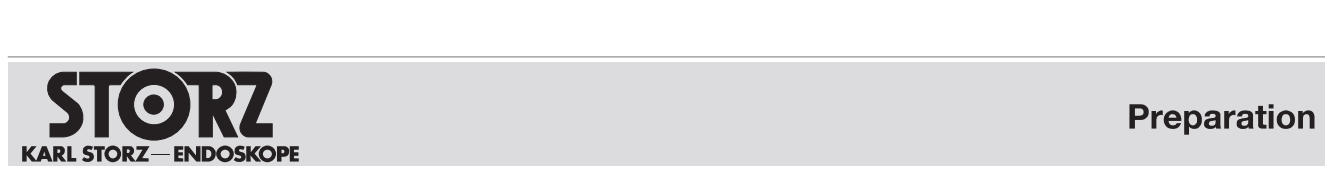

7. Insert the OR1 patch cable into the KS HIVE/LAN interface.

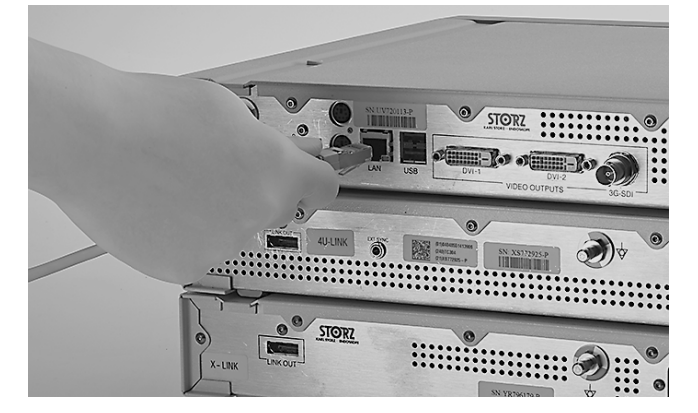

- 8. Connect the other end of the cable to a KS HIVE-compatible product, e.g., Power LED Rubina (TL400), Power LED Saphira (TL410), ARTIP CRUISE (UR500B, UR500C), AIDA (WD300, WD350), OR1 HIVE router (W010240, W010307).
- 9. Connect the IMAGE1 S 4U-LINK (TC304) and Power LED Rubina (TL400) to a sync cable if the products are being used with the TIPCAM1 Rubina.
- 10. Connect the monitor. For the IMAGE1 <sup>S</sup> CONNECT (TC200), connect the primary work screen to DVI 1.

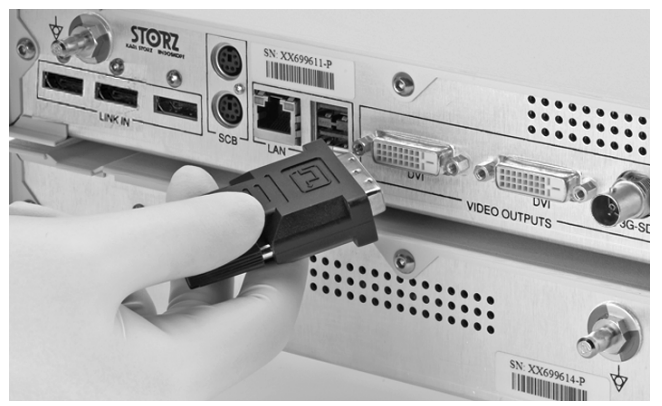

- 11. Ensure that the monitor supports a resolution of 1,920 x 1,080 pixels.
- 12. If the D3-LINK module (TC302) is used in conjunction with a 3D videoendoscope, connect a compatible 3D monitor.
- 13. For the IMAGE1 S CONNECT II (TC201) connect the primary work screen to DP 1.
- 14. Ensure that the monitor supports a resolution of 3,840 x 2,160 pixels.

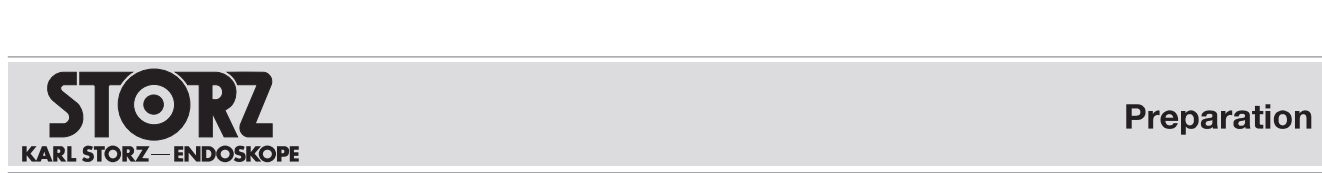

15. Connect the power cord. Push the power plug fully into the power socket.

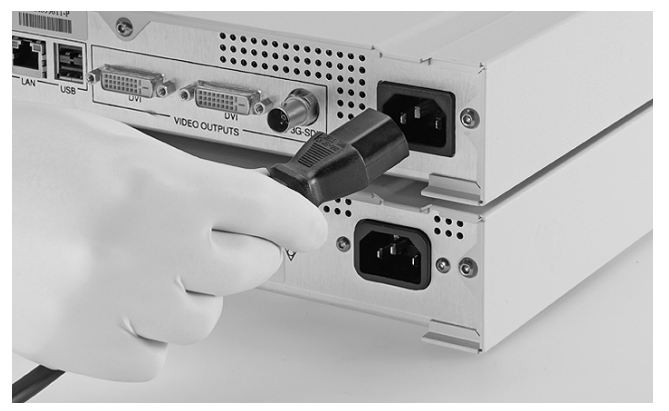

16. Push the power plugs fully into the power sockets of the LINK modules.

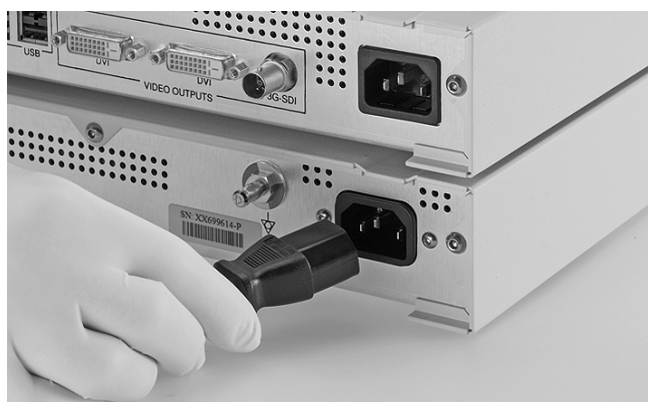

- 17. Connect the power plugs to the power sockets.
- $\widehat{A}$  Use the network device only in a protected network with firewall and router.

# **5.5 Putting the product into operation**

#### **A WARNING**

#### **Hot surfaces! Risk of burns!**

The surfaces can get hot due to locked ventilation fans or blocked air intakes. There is a possible risk of a burn if touched.

 $\blacktriangleright$  If the surfaces get hot, switch off the product.

#### **A WARNING**

#### **HF electrodes and laser probes! Risk of injury!**

If HF electrodes and laser probes are activated in the instrument channel, the patient may be seriously injured.

Only apply power to the HF electrodes and laser probe once the active parts have left the instrument channel and are in the user's field of vision, and the site of the operation is clearly recognizable.

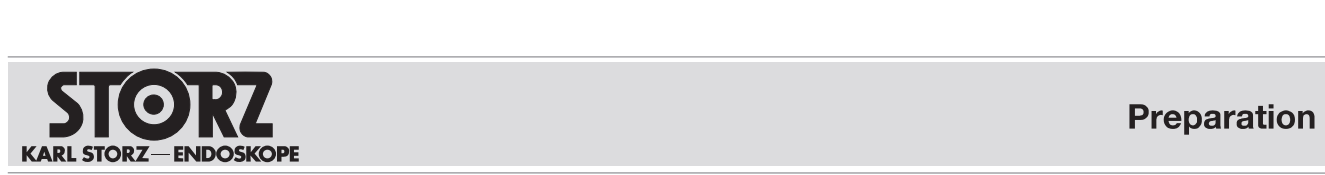

#### **A CAUTION**

#### **Image and function malfunctions!**

Incorrectly connected camera connections can cause image interference and malfunctioning.

- $\ddot{\phantom{1}}$ Ensure that the camera connector is always attached properly and securely before starting the procedure.
- 1. Turn the product on using the power switch.

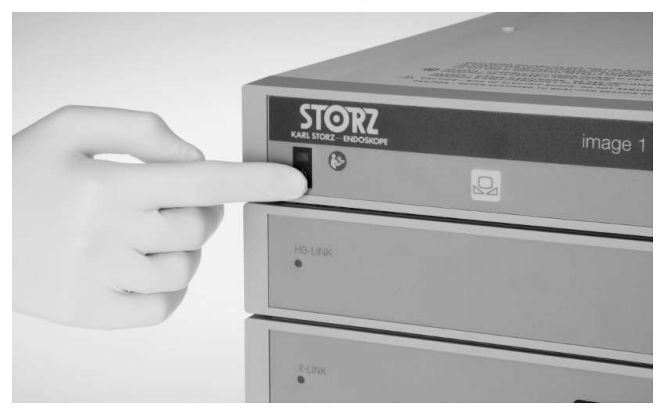

- $\Rightarrow$  The connected LINK modules start automatically.
- 2. Format the USB storage device as FAT 32.
- 3. Connect the USB storage device to the IMAGE1 S CONNECT to store still images or videos. Do not connect more than 1 USB storage device.

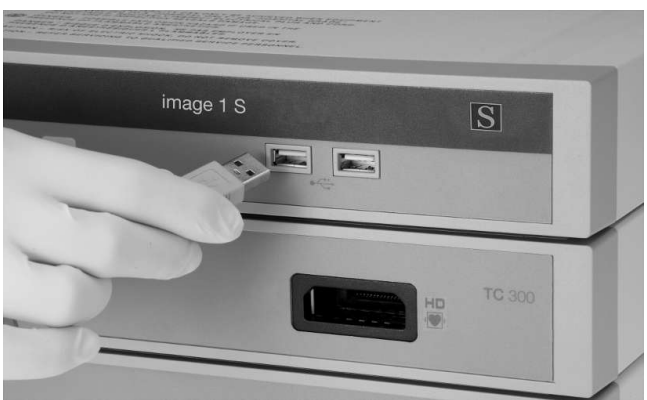

- 4. Check the values set for the primary source and the secondary source.
- 5. Check the layout.
- 6. Insert the camera head connector into the socket of the relevant LINK module.

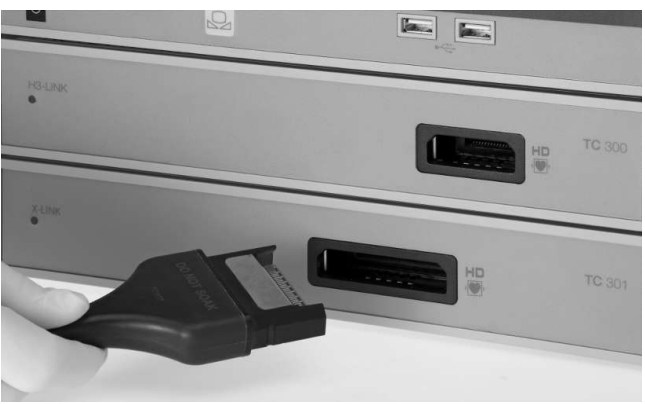

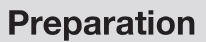

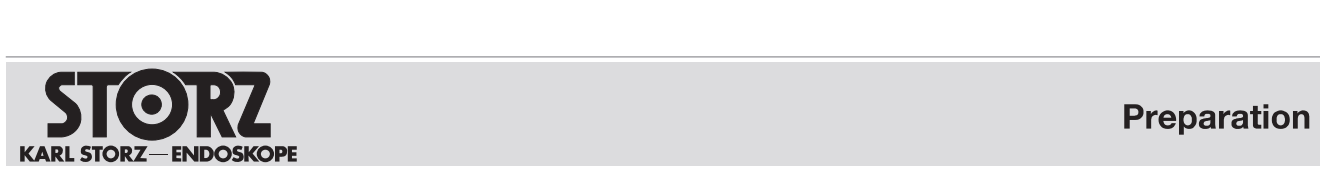

# **5.6 Performing the white balance**

- $\hat{I}$  The white balance must be performed again after replacing the endoscope.
- $\hat{I}$  Failure to perform proper white balance of system may result in color distortion.
- 1. Ensure that the imaging instrument is connected and a live image appears on the monitor.
- 2. Connect the light source to the imaging instrument via the light cable.
- 3. Point the tip of the imaging instrument at <sup>a</sup> white and clean surface, e.g., white gauze.
- 4. Make sure that the light source emits enough light to sufficiently illuminate the surface.  $\Rightarrow$  The monitor displays a completely white and well illuminated live image.
- **5.** Press the **White Balance** button on the IMAGE **1** CONNECT or the button in the Live menu.  $\Rightarrow$  The white balance is performed.
- 6. Check the monitor to see whether the white balance was successful.
- 7. Repeat the white balance if required.

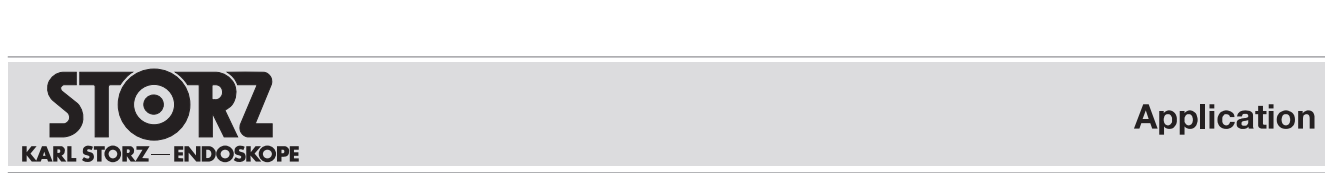

# **6 Application**

# **6.1 Dashboard**

The dashboard displays the LINK modules, peripheral devices, and recommended accessories connected to the LINK module. Unconnected peripheral devices, recommended accessories, and the LINK modules are shown in gray.

If more than one LINK module is used, the IMAGE1 S with the Auto Source Detection function automatically recognizes the module to which a camera head is connected. Provided that the secondary source is configured with *None* or S-Technologies. If the secondary source is configured with a LINK module, the IMAGE1 S behaves according to the configuration.

Depending on the configuration, individual icons may be deactivated or unavailable. The configuration can be changed in the Setup menu, see chapter *Setup menu* [p. 37].

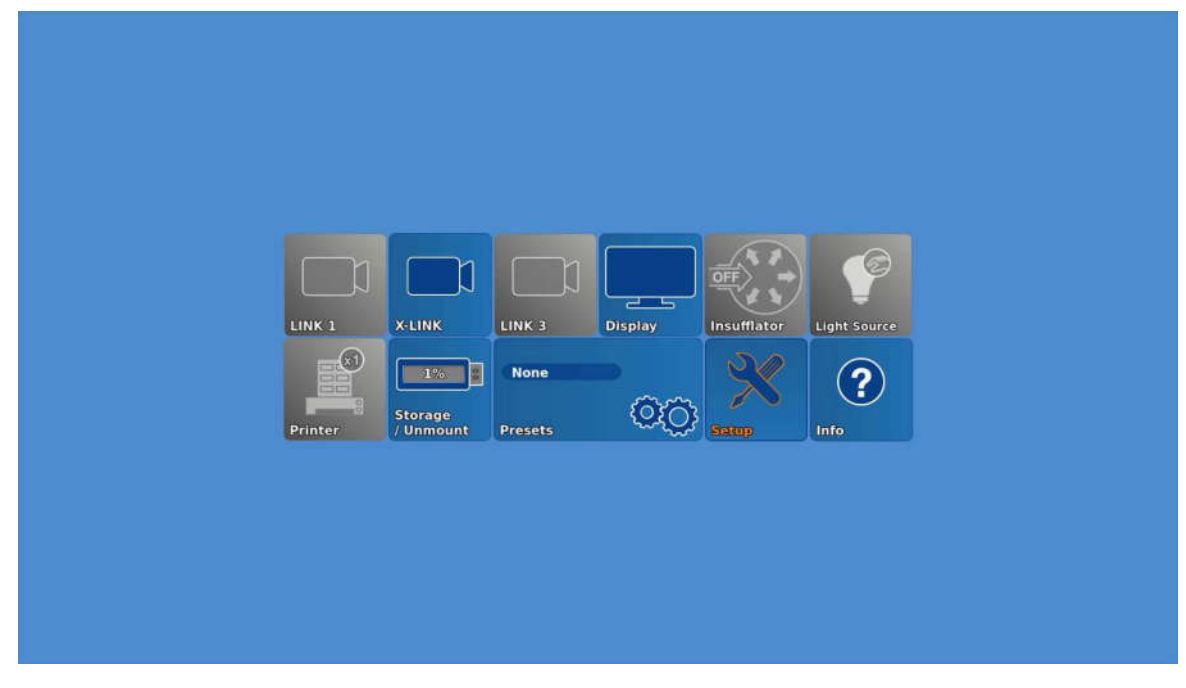

The dashboard is shown when no camera head or videoendoscope is connected.

- Tap the **Display** button. 1.
- Set the primary source, secondary source, PiP layout, and grid. 2.
- Tap the **Insufflator** button. 3.
- In the **Insufflator** menu, adjust the settings for gas, flow, and pressure. 4.
- Tap the **Light Source** button. 5.
- Turn the light source on or off and set the light intensity and the mode. 6.
	- $\Rightarrow$  If two or more light sources, camera heads, videoendoscopes are connected at the same time, no light source settings can be made. Exception: The light source tile remains active if one OPAL1-compatible and one non OPAL1-compatible camera head are used.
- Tap the **Printer** button. 7.
- The number of images per page and the number of copies can be set in the **Printer** menu. 8.
- On the **Memory/Eject** button, read off the amount of used storage space on the connected USB storage device. 9.

![](_page_31_Picture_1.jpeg)

- Tap the **Memory/Eject** button to eject the USB storage device. Data may be lost if the USB 10. storage device is not ejected.
	- $\Rightarrow$  The USB storage device can be removed.
- 11. Tap the **Presets** button.
- 12. If presets have been defined in the Setup menu, select a preset.
- 13. Tap the **Setup** button to open the Setup menu. Alternatively, you can press the SHIFT+ENTER keys.
- 14. Tap the **Info** button to see contact information.
- 15. Tap the **Patient** button.
- 16. Create, select, modify, or delete a patient information record. Up to 50 patient information records can be created.

## **6.2 Live menu**

 $\binom{1}{1}$  Using an electrosurgical unit in ICG color light mode can cause image distortion.

The Live menu allows you to choose between different camera functions and change the settings of connected devices. Unconnected devices are shown in gray.

The Live menu can be opened using the following keys/buttons:

- The Enter key on the keyboard.
- The menu button on the camera head or videoendoscope.
- The left side button on the IMAGE1 PILOT.
- $\hat{I}$  Be sure not to touch the 3D wheel or the buttons while the IMAGE1 PILOT is connecting to the IMAGE1 CONNECT.

![](_page_31_Figure_18.jpeg)

- **1**. Tap the **Brightness** button to set the brightness of the LINK module.
- 2. Tap the **Print** button to immediately print all images in the print queue.
- $\Rightarrow$  Printouts with patient data remain in the queue until sufficient ink and paper are available.
- 3. Switch the IMAGE1 S off and back on again to clear the queue.

![](_page_32_Picture_1.jpeg)

- **4.** On the **Memory/Eject** button, read off the amount of used storage space on the connected USB storage device.
- **5.** Tap the **Memory/Eject** button to eject the USB storage device. Data may be lost if the USB storage device is not ejected.
	- $\Rightarrow$  The USB storage device can be removed.
- **6.** Tap the **Presets** button.
- 7. To select a preset, define presets in the Setup menu.
- 8. When using presets in conjunction with 3D settings, switch manually between 2D and 3D if necessary.
- **9.** Tap the **Video** button to start or stop a video recording.
- **10.** Tap the **Image** button to capture a still.
- 11. Connect a USB storage device to save the images and videos.
- 12. Connect a printer to print the images.
- 13. Connect AIDA to display and save the images and videos.
- 14. Tap the **OPAL1** button to set the fluorescence imaging, see chapter *OPAL1* [p. 35].
- 15. Tap the **Enhance** button to set the S-Technologies, see chapter *Enhance (S-Techno/ogies)* [p. 35].
- 16. Tap the **White Balance** button to perform the white balance.
- **17.** Tap the **Light Source** button.
- 18. Turn the light source on or off and set the light intensity and the mode.
- 19. If the light sources are connected via KS HIVE, activate KS HIVE device integration, see chapter *Network* [p. 41].
	- $\Rightarrow$  If two or more light sources, camera heads, or videoendoscopes are connected at the same time, no light source settings can be made.
	- $\Rightarrow$  The light source tile remains active if one OPAL1-compatible and one non-OPAL1-compatible camera head are used.
- **20.** Tap the **Insufflator** button.
- 21. In the **Insufflator** menu, adjust the settings for **Gas, Flow,** and **Pressure.**
- 22. Tap the **Display** button, see chapter *Display (Live menu)* [p. 36].

![](_page_33_Picture_1.jpeg)

**23.** Tap the **Zoom** button to enlarge or reduce the display.

![](_page_33_Picture_575.jpeg)

- 24. Select **Adaptive Zoom** in the *Zoom* menu. The menu is available if the following products are connected:
- IMAGE1 <sup>S</sup> CONNECT II (TC201) and <sup>a</sup> 4U-LINK in combination with 4U camera heads (TH120 or TH121)
- IMAGE1 <sup>S</sup> CONNECT (TC200) or IMAGE1 <sup>S</sup> CONNECT II (TC201) and <sup>a</sup> D3-LINK in combination with a 4 mm TIPCAM1 S 3D
- IMAGE1 <sup>S</sup> CONNECT (TC200) or IMAGE1 <sup>S</sup> CONNECT II (TC201) and <sup>a</sup> X-LINK in combination with a CMOS-based X-Line videoendoscopes
- IMAGE1 S CONNECT (TC200) or IMAGE1 S CONNECT II (TC201) and an X-LINK in combination with HX camera heads (TH110, TH111, TH112, TH113)
- 25. Select *Enabled.*
	- $\Rightarrow$  The system detects the size of the endoscopic image. With small telescopes, the endoscopic image is zoomed to vertically fill the display. If the endoscopic image crosses the vertical boundaries, the display zooms to full screen.
	- $\Rightarrow$  In the case of camera heads, the adaptive zoom function is used by means of the white balance function.
- **26.** Tap the **Image Flip** button to flip the image vertically or horizontally or rotate it through **180°.**
- **27.** Tap the **Camera Keys** button to assign functions to the camera head or videoendoscope buttons.
- 28. Tap the **IMAGE1 PILOT** button to assign functions to the IMAGE1 PILOT buttons.
- **29.** Tap the **Exit** button to exit the Live menu. Alternatively, press the ESC key or right side button on the IMAGE1 PILOT.

![](_page_34_Picture_0.jpeg)

![](_page_34_Picture_1.jpeg)

## **6.2.1 Enhance (S-Technologies)**

- ▶ Tap the **Enhance** (S-Technologies) button.
	- $\Rightarrow$  The following settings are possible:
- CLARA: <sup>A</sup> specially optimized algorithm reduces disruptive shadows and ensures more even brightness perception of the endoscopic image.
- CHROMA: Improves the perception of fine structures via contrast enhancements, particularly in the red area. The original colors are retained; the color intensity is changed.
- SPECTRA A, SPECTRA B: Based on color inversions, <sup>a</sup> false color image with enhanced contrast is generated.
- Fiber filters: The digital fiberscope filter can be set to two levels: Filter A: anti-moiré, Filter B: anti-grid. Interfering artifacts are reduced, such as the moire effect or the display of the fiberscope grid. Filter A is suitable if the honeycombed grid structures are small. Filter B is suitable for larger honeycomb structures; for example, when an optical zoom is used.

## **6.2.2 OPAL1**

- $\checkmark$  The light source and camera head are connected to the FI support.
- ► Tap the **OPAL1** button to define the settings for the fluorescence imaging (FI).
	- $\Rightarrow$  The following settings are possible:
- FI switch: It is possible to switch between the FI application and white light in the menu, via the camera head buttons, or via a footswitch.
- Overlay color: The NIR/ICG signal can be displayed in blue or green.
- FI intensity (only available for PDD): Adjustable in <sup>3</sup> levels. When the FI intensity is increased, the exposure time is extended and the live image is delayed.

![](_page_34_Picture_893.jpeg)

![](_page_34_Picture_894.jpeg)

![](_page_35_Picture_0.jpeg)

## **6.2.3 Display (Live menu)**

**1**. Tap the **Display** button in the Live menu.

![](_page_35_Picture_663.jpeg)

- 2. Select one of the 4 display modes for the TIPCAM1 Rubina in **Display Mode:**
- 2D: 2D image without horizon control
- 2D Autorotation: 2D image with digital horizon control
- 3D: 3D image without horizon control
- 3D/2D Autoswitch: Automatic switch between 3D image and upright 2D image, depending on the rotation angle of the TIPCAM1 Rubina. The angle for the image switch can be adjusted.
- **3.** If the position of the horizon indicator is incorrect, tap the **Reset Orientation** button to restore the correct position.
- 4. In **Adjust Horizon,** tap the **Plus** or **Minus** button to rotate the digital image by the set angle.
- **5.** Tap the **OK** button in **Reset Horizon to 0** to reset the horizon.
- 6. Open the **Primary Source** drop-down menu and select a LINK module.
	- => If the secondary source is configured with **None** or S-Technologies, the IMAGE1 S automatically recognizes the module to which a camera head is connected, even if the LINK used is not the primary source.
- 7. Open the **Secondary Source (PiP)** drop-down menu and select another LINK module or an S-Technology.
- 8. In **PIP Layout,** select a layout to adapt the picture-in-picture (PiP) function display.
	- => If **S-Technology** is selected and a visualization mode (CLARA or CHROMA) is selected, the standard white light image and the applicable visualization mode are displayed next to one another as PiP.
	- $\Rightarrow$  If a D3-LINK or 4U-LINK is selected as the primary source and 3D equipment is connected, the secondary source is deactivated.
- **9.** Activate the **Grid** option to fade a grid into the camera image.
- 10. Set the grid transparency in **Grid Visibility.**

![](_page_36_Picture_1.jpeg)

# **6.3 Setup menu**

In the Setup menu, the general settings and the LINK-specific settings can be changed and saved as a preset. If the 2D image is displayed, no menu structure appears in the image.

- 1. Open the Setup menu using one of the following options:
- 2. Press the Setup button on the dashboard.
- 3. Press and hold the center camera head button in the Live menu for <sup>7</sup> seconds.
- 4. Press the SHIFT+ENTER shortcut on the keyboard.
- 5. Press and hold the left side button on the IMAGE1 PILOT in the Live menu for 7 seconds.
- **6.** Tap the **Presets** button to perform the following actions:
- Store the current settings as presets
- Load stored presets
- Delete stored presets
- Apply default settings
- 7. To amend the LINK-specific settings, tap <sup>a</sup> displayed LINK module.
- 8. Tap the **Camera Keys** button to assign functions to the camera head or videoendoscope buttons.
- **9.** Tap the **Setup** button and set which visualization modes are to appear in the S-menu.

![](_page_37_Picture_1.jpeg)

10. Tap the **Module Information** button to call up information about the CONNECT module, the connected LINK modules, and the camera heads or videoendoscopes.

![](_page_37_Picture_3.jpeg)

- **11**. Tap the **General** button to apply the general settings.
- **12.** Tap the **Parameter Regions** button to adjust the display of additional information from connected SCB devices and KS HIVE devices.
- **13.** Tap the **Patient Data Privacy** button to configure the settings for the **Patient Data Privacy,** see chapter *Patient data privacy* [p. 43].
- **14.** Tap the **Dashboard** button and select the icons to be displayed on the dashboard here.
- **15.** Tap the **Live Menu** button and select the icons to be displayed in the Live menu.

![](_page_38_Picture_1.jpeg)

16. Tap the **Capture** button to apply settings for capturing the live image.

![](_page_38_Picture_3.jpeg)

- 17. Use **Image Capture Preview Mode** to set how the frozen image or live image is to be displayed.
- 18. If AIDA is connected, select full screen.
- **19.** If AIDA is connected via KS HIVE, select the video input being used in **AIDA Video Input** (available with AIDA software version 1.7 and higher). To do this, turn on KS HIVE device integration, see chapter *Network* [p. 41].
- **20.** Set the resolution of the captured image in **JPEG Resolution.**
- 21. In **Freeze/Capture Preview Time,** set whether and how long the image is to remain frozen.
- 22. In **Print During Capture,** set whether to create a printout during capture.
- **23.** In **Copies,** set the number of printouts.
- **24.** In **Images per page,** set the number of images to be printed per page.
- **25.** In **Video Icon,** set a permanent or temporary display of a video icon during video recording.
- **26.** Tap the **Frequency** button to select the image refresh rate between **<sup>50</sup>** and **<sup>60</sup>** Hz.
- 27. Tap the **Network** button to call up the network parameters and configure the network settings, see chapter *Network* [p. 41].
- 28. Tap the **Remote Service** button to adjust software update settings and to perform software updates.
- **29.** Tap the **Insufflation** button and, in the dashboard, select the insufflator functions that can be set in the Live menu.
- 30. Tap the **Display** button to configure the display settings, see chapter *Display (Setup menu)* [p. 40].
- 31. Tap the **Date <sup>+</sup> Time** button to set the date, time, and display format.

![](_page_39_Picture_1.jpeg)

- 32. Tap the **Contact Information** button to store the institution name and contact information. The contact information can be accessed via the Help function on the dashboard.
- 33. Tap the **Software Licenses** button to view a list of the open source software included in the product, and the open source software license terms.

#### **6.3.1 Display (Setup menu)**

- 1. Tap the **Display** button in the Setup menu.
	- $\Rightarrow$  The following menu appears:

![](_page_39_Picture_720.jpeg)

- 2. In PIP Layout, select a layout to adapt the picture-in-picture (PiP) function display.
- Open the **Primary Source** drop-down menu and select a LINK module. 3.
	- => If the secondary source is configured with **None** or S-Technologies, the IMAGE1 S automatically recognizes the module to which a camera head is connected, even if the LINK module used is not the primary source.
- 4. If the IMAGE1 S CONNECT (TC200) is being used, select one of the following modes for emitting the 3D signal:
- DVI<sub>1</sub>
- DVI 1 / DVI 2
- DVI 1 / 3G-SDI  $\overline{a}$
- DVI 1, DVI 2 / 3G-SDI

All outputs that are not selected transmit a 2D image. The 3D signal is always present at the DVI 1 (see label on the IMAGE1 S CONNECT (TC200)).

- If the IMAGE1 S CONNECT II (TC201) is used with connected D3-LINK, 4U-LINK, and 3D equipment, select outputs DP-1, DP-2/DVI, and SDI as 2D or 3D mode. 5.
- Open the **SDI Output Resolution** drop-down menu and select the resolution of the signal outputs (available only with IMAGE1 S CONNECT II (TC201)). 6.

![](_page_40_Picture_1.jpeg)

- 7. Open the **Secondary Source (PiP)** drop-down menu and select another LINK module or an S-Technology.
	- $\Rightarrow$  **If S-Technology** is selected and a visualization mode (CLARA, CHROMA, or SPECTRA) is selected, the standard white light image and the applicable visualization mode are are displayed next to one another as PiP.
	- $\Rightarrow$  If a D3-LINK or 4U-LINK is selected as the primary source and 3D equipment is connected, the secondary source is deactivated.
- 8. In **User Interface Aspect Ratio,** select Widescreen (16:9) or 4:3.
- 9. Select the **Display Language** and the **Keyboard Language.**
- **10.** Open the **Autoswitch Angle Interface** drop-down menu and select one of the following settings for the autoswitch limits display behavior when a TIPCAM1 Rubina is connected:
- One line on approach
- Four lines on approach
- Four lines permanently
- **11.** In **Autoswitch Angle,** tap the **Plus** or **Minus** button to set the angle between +/- 30° and +/- 60° in 5° increments. The autoswitch angle specifies the TIPCAM1 Rubina rotation angle at which the image changes from 3D to the upright 2D mode.
- 12. In **Hysteresis Angle,** tap the **Plus** or **Minus** button to set the angle between +/- 0° and +/- 15° in 3° increments.
	- $\Rightarrow$  The autoswitch limit of the active area moves by the specified number of degrees. Performing work at the autoswitch limit prevents frequent switching.
- 13. Activate or deactivate the horizon indicator.
- 14. In **Adjust Horizon,** select whether the adjustment option for the Live menu is activated or deactivated.

#### **6.3.2 Network**

The following network parameters can be called up:

- Internet Protocol Version 4
- Network address
- **Netmask**
- MAC address
- DNS server

![](_page_41_Picture_1.jpeg)

#### **<sup>1</sup>**. Tap the **Network** button.

 $\Rightarrow$  The following information appears:

![](_page_41_Picture_250.jpeg)

- In **Patient Data Privacy,** enter the password to access the **Network** menu, see chapter *Patient* 2. *data privacy* [p. 43].
- Alternatively, enter the password when opening the **Network** menu for the first time. 3.
- In **KS HIVE Device Integration,** switch the KS HIVE communication interface on or off as required. KS HIVE device integration enables bidirectional communication between the IMAGE1 S and KS HIVE-compatible peripheral devices. 4.
- To change the KS HIVE settings, switch the CONNECT module off and back on again. 5.

![](_page_42_Picture_1.jpeg)

![](_page_42_Picture_462.jpeg)

6. In **KS HIVE Device Info,** call up information about KS HIVE with the connected devices, their availability and their status.

# **6.4 Patient data privacy**

- $\hat{I}$  Do not record sensitive patient information including patient's face, name, social security number, etc.
- (f) KARL STORZ assumes no legal liability or responsibility for the loss, accuracy, damage, or disclosure of patient data that has been managed using IMAGE1 S.
- $\hat{A}$  The patient data administration functions (e.g. entry, access, display, storage and transfer) must be activated manually. Upon activating the patient data administration functions, the user assumes responsibility for all patient-related data which are managed using IMAGE1 S as per the applicable national data protection laws.

In the **Patient Data Privacy** settings, you can edit all settings related to patient information. Patient information is available only if the corresponding settings have been made. The system does not contain patient data as standard.

- 1. Tap the **Patient Data Privacy** button.
- 2. The **Patient Data Privacy** menu is password-protected as standard. Enter a personal password that fulfils the following criteria:
- At least <sup>8</sup> characters
- At least <sup>1</sup> uppercase letter
- At least 1 lowercase letter

![](_page_43_Picture_0.jpeg)

- At least <sup>1</sup> numeral
- At least <sup>1</sup> special character
- 3. Repeat the password in the second line and confirm it.

![](_page_43_Picture_303.jpeg)

- $\Rightarrow$  A prompt appears.
- $\Rightarrow$  The menu can be used once the password has been entered again.
- **4.** Activate the **Increased Patient Data Privacy** setting to apply the cybersecurity presets.
	- => If this setting is activated, all sub-settings for **Patient Data Privacy** will be deactivated and the default settings restored.

![](_page_44_Picture_0.jpeg)

![](_page_44_Picture_430.jpeg)

![](_page_44_Picture_431.jpeg)

The **Return for Service / Reset Password** option is not affected by the **Increased Patient Data Privacy** setting. The option is available at any time and provides access to the settings of the **Patient Data Privacy** menu when the password is reset. All patient data is cleared and the default settings are restored. This function is recommended before returning the device for service.

![](_page_45_Picture_0.jpeg)

![](_page_45_Picture_1.jpeg)

# **6.5 Remote Service**

KARL STORZ—ENDOSKOPE

- 1. Make sure that the product is registered for Remote Service. If necessary, contact the local contact person.
- Make sure that software version 4.4 or higher is installed. 2.
- Make sure that IPv4 is set to DHCP in the network settings, see chapter *Network* [p. 41]. 3.
- Check whether the date and time are set correctly, Setup menu. 4.
- Using an OR1 patch cable, connect the product (TC200, TC201) to a network connection to connect to the Internet. If necessary, use an OR1 HIVE router. 5.

![](_page_46_Picture_1.jpeg)

## **6.5.1 Setup**

- 1. Tap the **Remote Service** button in the **Setup** menu.
	- $\Rightarrow$  The following window appears:

![](_page_46_Picture_249.jpeg)

- 2. Enter the password to access the **Patient Data Privacy** and **Network** menu, see chapter *Patient data privacy* [p. 43].
- 3. Tap the **Setup** button.

![](_page_46_Picture_250.jpeg)

- 4. If necessary, activate the **Remote Update** option to enable online software updates, see chapter *Performing an update* [p. 48].
- 5. If necessary, activate the **E-mail Notification** option to receive notifications about available software updates via e-mail.

![](_page_47_Picture_1.jpeg)

## **6.5.2 Performing an update**

- $(i)$  The installation process may not be interrupted.
- $\hat{f}$  The product cannot be used during the update.
- **1**. Touch the **Update** button.
	- $\Rightarrow$  Both the installed and currently available software are displayed.
- **2.** Tap the **Description** button for information on the software.
- 3. When updating the CONNECT modules and LINK modules, make sure that no camera heads or videoendoscopes are connected.
- 4. Tap the **Update** button to install the software which is currently available. Make sure that the update is performed first for the CONNECT module (TC200, TC201).
- 5. Follow the instructions on the screen.

![](_page_47_Picture_377.jpeg)

- 6. Update the LINK module software.
- 7. If the update fails, restart the system and repeat the update.

![](_page_48_Picture_0.jpeg)

# **6.6 Switching off the product**

1. Switch the product off with the power switch.

![](_page_48_Picture_4.jpeg)

![](_page_49_Picture_1.jpeg)

# **7 Maintenance, servicing, repairs, and disposal**

## **7.1 Maintenance**

The following maintenance intervals are recommended:

![](_page_49_Picture_689.jpeg)

# **7.2 Safety inspection in accordance with IEC 62353 A WARNING**

#### **Risk of injury due to product degradation!**

Patients, users and third parties may be injured as a result of product and accessory degradation.

- Shut down the product.
- Have the deficiencies repaired by persons authorized by KARL STORZ.  $\blacktriangleright$

Regardless of the national accident prevention regulations and testing intervals for medical devices for this device safety checks must be performed as repeat inspections according to IEC 62353 and recorded by a qualified electrician at least once a year. Detailed specifications regarding the scope and execution of the safety inspection can be found in the service manual.

#### **7.2.1 Visual inspection**

- 1. Check the product and accessories for any mechanical damage.
- 2. Check labels for readability.

#### **7.2.2 Electric measurements**

- $\widehat{I}$  Limit values for electrical measurements can be found in the current IEC 62353.
- 1. Measure the protective ground resistance.
- 2. Measure the earth leakage current.
- 3. Measure the touch current.
- 4. Measure the patient leakage current.

# **7.3 Repairing the product**

Repair work may only be performed by KARL STORZ or by a company authorized by KARL STORZ. The maintenance steps described in this instruction manual are exempt from this rule.

Please contact your local [Product/Brand variable] subsidiary or authorized dealer (see the list of subsidiaries).

Contaminated devices may not be shipped. To prevent contact infections and airborne infections, products must first be decontaminated. KARL STORZ reserves the right to send back contaminated products.

# **7.4 Disposing of the product**

The product meets the requirements of the Directive on Waste Electrical and Electronic Equipment (WEEE).

![](_page_50_Picture_1.jpeg)

Within the scope of application of this directive, KARL STORZ SE & Co. KG is responsible for the proper disposal of this product.

- The product must be disposed of in accordance with the applicable national laws and regulations at a suitable collection point for the reprocessing of electrical and electronic equipment. 1.
- Contact KARL STORZ SE & Co. KG, a KARL STORZ branch or an authorized dealer to find out the address of the collection point in your area. 2.

![](_page_51_Picture_1.jpeg)

# **8 Accessories and spare parts**

# **8.1 Accessories**

#### **Basic equipment**

![](_page_51_Picture_524.jpeg)

![](_page_52_Picture_0.jpeg)

![](_page_52_Picture_564.jpeg)

#### **Compatible camera heads for IMAGE1 S H3-LINK with S-Technologies**

![](_page_52_Picture_565.jpeg)

#### **Compatible camera heads for IMAGE1 S H3-LINK without S-Technologies**

![](_page_52_Picture_566.jpeg)

#### **Compatible camera heads for IMAGE1 S X-LINK with S-Technologies**

![](_page_52_Picture_567.jpeg)

![](_page_53_Picture_1.jpeg)

*(i )* The IMAGE1 S HX-FI (TH112) and IMAGE1 S HX-P-FI (TH113) camera heads do not support the CLARA mode.

#### **Compatible camera heads for IMAGE1 S X-UNK without S-Technologies**

![](_page_53_Picture_379.jpeg)

#### **Compatible videoendoscopes for IMAGE1 S X-LINK with S-Technologies**

![](_page_53_Picture_380.jpeg)

![](_page_54_Picture_0.jpeg)

![](_page_54_Picture_367.jpeg)

![](_page_55_Picture_0.jpeg)

![](_page_55_Picture_1.jpeg)

![](_page_55_Picture_401.jpeg)

#### **Compatible single-use videoendoscopes for IMAGE1 S X-LINK with E-Box**

![](_page_55_Picture_402.jpeg)

#### **Compatible videoendoscopes and camera heads for IMAGE1 S D3-LINK with S-Technologies**

![](_page_55_Picture_403.jpeg)

![](_page_56_Picture_0.jpeg)

**Compatible camera heads and videoendoscopes for IMAGE1 S 4U-UNK with S-Technologies in combination with IMAGE1 S CONNECT II**

![](_page_56_Picture_353.jpeg)

The IMAGE1 S 4U camera head can also be used together with the IMAGE1 S CONNECT.

#### **Operable SCB light sources**

![](_page_56_Picture_354.jpeg)

#### **Operable KS HIVE light sources**

![](_page_56_Picture_355.jpeg)

#### **Operable SCB insufflators**

![](_page_56_Picture_356.jpeg)

![](_page_57_Picture_0.jpeg)

#### **3D monitors**

![](_page_57_Picture_384.jpeg)

#### **2D monitors**

![](_page_57_Picture_385.jpeg)

#### **KS HIVE compatible motorized support arms**

![](_page_57_Picture_386.jpeg)

#### **Compatible veterinary videoendoscopes for IMAGE1 S X-LINK with S-Technologies**

![](_page_57_Picture_387.jpeg)

![](_page_58_Picture_0.jpeg)

![](_page_58_Picture_123.jpeg)

![](_page_59_Picture_1.jpeg)

# **9 Electromagnetic compatibility**

# **9.1 General notes on the operating environment**

The product is suitable for use in professional healthcare settings. Professional healthcare facilities include physician offices, dental offices, limited care facilities, freestanding surgical centers, freestanding birth centers, multiple treatment facilities, hospitals (emergency rooms, patient rooms, intensive care, surgical rooms, outside the HF-shielded room of an ME system for MRT).

**(i)** The emission characteristics of this product make it suitable for use in industrial areas as well as in hospitals (CISPR 11 Class A) and other professional healthcare environments. If it is used in a residential environment (for which CISPR 11 Class B is normally required), the product may not offer sufficient protection for radio transmission operation. The user might need to take mitigation measures, such as relocating or re-orienting the product.

#### **A WARNING**

#### **MR unsafe!**

This product is MR unsafe.

► Keep the product away from magnetic resonance imaging scanner room.

#### **A WARNING**

#### **Electromagnetic interferences! Malfunction!**

Use of this equipment adjacent to or stacked with other equipment could result in improper operation.

- Avoid this situation.
- If such use is necessary: Ensure that this equipment and the other equipment are operating normally.

#### **A WARNING**

#### **Reduced immunity or increased emissions! Malfunction!**

Use of the product with accessories, transducers and cables other than those specified in this manual may result in increased emissions or decreased immunity.

Only use the accessories specified in the manual.

# **9.2 Accessories and cables**

#### **A WARNING**

#### **Degradation of performance! Malfunction!**

Portable RF communications equipment (including peripherals such as antenna cables and external antennas) could result in degradation of the performance of the product.

Do not use portable communications equipment closer than 30 cm (12 inches) to any part of the product, including cables.

![](_page_60_Picture_1.jpeg)

![](_page_60_Picture_1059.jpeg)

# **9.3 Table <sup>1</sup> - Compliance level for immunity tests**

#### **Guidelines and manufacturer's declaration - electromagnetic immunity**

The product is intended for use in the electromagnetic environment specified below. The user of the product should make sure that it is used in such an environment.

![](_page_60_Picture_1060.jpeg)

# **ST0R2 Electromagnetic compatibility**

![](_page_61_Picture_1.jpeg)

![](_page_61_Picture_728.jpeg)

# **9.4 Table <sup>2</sup> - Test levels for near fields from HF wireless communications equipment**

![](_page_61_Picture_729.jpeg)

![](_page_62_Picture_0.jpeg)

![](_page_62_Picture_688.jpeg)

# **9.5 Table 3- Test levels for radiated and conducted immunity tests**

#### **Guidance and manufacturer's declaration -Electromagnetic immunity**

The product is intended for use in the electromagnetic environment specified below. The user should make sure that it is used in such an environment.

![](_page_62_Picture_689.jpeg)

![](_page_63_Picture_1.jpeg)

![](_page_63_Picture_795.jpeg)

Note: At 80 MHz and 800 MHz, the higher frequency range applies.

Note: These guidelines may not apply in all situations. The propagation of electromagnetic waves is affected by absorptions and reflections of buildings, objects, and people.

a Field strengths from fixed transmitters, e.g., base stations for radio (cellular/cordless) telephones and land mobile radios, amateur radio, AM and FM radio broadcast, and TV broadcast cannot be predicted theoretically with accuracy. To assess the electromagnetic environment with regard to fixed transmitters, an electromagnetic site survey should be considered. If the measured field strength at the location where the product is being used exceeds the compliance levels above, the product should be monitored to ensure that it is functioning as intended. If abnormal performance is observed, additional measures may be necessary, such as reorienting or relocating the product.

**b** Over the frequency range 150 kHz to 80 MHz, field strengths should be less than 3 V/m.

# **9.6 Table <sup>4</sup> - Emission class and group**

#### **Guidelines and manufacturer's declaration -Electromagnetic emissions**

The product is intended for use in such an environment as specified below. The customer or user of the product should ensure that it is used in such an environment.

![](_page_63_Picture_796.jpeg)

![](_page_64_Picture_1.jpeg)

# **9.7 Table <sup>5</sup> - Recommended separation distances between portable and mobile HF communications devices and the product**

The product is intended for use in an electromagnetic environment in which HF disturbances are controlled. The customer or user of the product can help prevent electromagnetic interference by maintaining a minimum distance between portable and mobile HF communications equipment (transmitters) and the product as recommended below, according to the output energy of the communications equipment.

![](_page_64_Picture_575.jpeg)

For transmitters whose maximum rated power is not listed in the table above, the recommended separation distance d in meters (m) can be estimated using the equation from the respective column, whereby P is the maximum rated power of the transmitter in watts (W) according to the transmitter manufacturer.

Note: At 80 MHz and 800 MHz, the separation distance for higher frequency range applies.

Note: These guidelines may not apply in all situations. The propagation of electromagnetic waves is affected by absorptions and reflections of buildings, objects, and people.

 $\hat{I}$  The product was tested for compatibility with HF surgical devices in accordance with IEC 60601-2-2 Appendix BB.

![](_page_65_Picture_0.jpeg)

# **10 Subsidiaries**

KARL STORZ SE & Co. KG Dr.-Karl-Storz-StraBe 34, 78532 Tuttlingen/Germany Postfach 230, 78503 Tuttlingen/Germany Phone: +49 7461 708-0, Fax: +49 7461 708-105 E-mail: info@karlstorz.com

KARL STORZ Endoskope Berlin GmbH Scharnhorststr. 3, 10115 Berlin/Germany Phone: +49 30 30 69090, Fax: +49 30 30 19452

KARL STORZ Endoscopy Canada Ltd. 7171 Millcreek Drive, Mississauga, Ontario L5N 3R3 Canada Phone: +1 905 816-4500, Fax: +1 905 816-4599 Toll free phone: 1-800-268-4880 (Canada only), Fax: 1-800-482-4198 (Canada only) E-mail: info-canada@karlstorz.com

KARL STORZ Endoscopy America, Inc. 2151 East Grand Avenue, El Segundo, CA 90245-5017, USA Phone: +1 <sup>424</sup> 218-8100, Fax: +1 <sup>424</sup> 218-8525 Toll free phone: 800 421-0837 (USA only), Fax: 800 321-1304 (USA only) E-mail: communications@ksea.com

KARL STORZ Veterinary Endoscopy America, Inc. 1 South Los Cameras Road, Goleta, CA 93117, USA Phone: +1 805 968-7776, Fax: +1 805 685-2588 E-mail: info@karlstorzvet.com

KARL STORZ Endoscopia Latino America, Inc. 815 N. W. 57th Avenue, Suite 480, Miami, FL 33126-2042, USA Phone: +1 305 262-8980, Fax: +1 305 262-8986 E-mail: info@ksela.com

KARL STORZ Endoscopia México S.A. de C.V. Av. Ejercito Nacional No. <sup>453</sup> Piso 2, Colonia Granada, Alcaldia Miguel Hidalgo, C.P. <sup>11520</sup> Ciudad de Mexico Phone: +52 (55) 1101 1520 E-mail: mx-info@karlstorz.com

KARL STORZ Marketing América Do Sul Ltda. Rua Joaquim Floriano, nº. 413, 20º andar - Itaim Bibi, CEP-04534-011 São Paulo, Brazil Phone: +55 11 3526-4600, Fax: +55 11 3526-4680 E-mail: br-info@karlstorz.com

KARL STORZ Endoscopia Argentina S.A. Zufriategui 627 6° Piso, B1638 CAA - Vicente Lopez, Provincia de Buenos Aires, Argentina Phone: +54 11 4718 0919, Fax: +54 11 4718 2773 E-mail: info@karlstorz.com.ar

KARL STORZ Endoskopi Norge AS Stamveien1, 1483 Hagan, Norway Phone: +47 6380 5600, Fax: +47 6380 5601 E-mail: post@karlstorz.no

KARL STORZ Endoskop Sverige AB Storsatragrand 14, 127 39 Skarholmen, Sweden Phone: +46 8 505 648 00<br>E-mail: kundservice@karlstorz.se

KARL STORZ Endoscopy Suomi OY Taivaltie 5, 01610 Vantaa, Finland Phone: +358 (0)96824774, Fax: +358 (0)968247755

KARL STORZ SE & Co. KG Representative Office Žalgirio St. 94, LT9300 Vilnius, Lithuania Phone: +370 5 272 0448, Mobile: +370 685 67 000 E-mail: info-lt-lv@karlstorz.com

KARL STORZ Endoskopi Danmark A/S Skovlytoften 33, 2840 Holte, Denmark Phone: +45 45162600, Fax: +45 45162609 E-mail: marketing@karlstorz.dk

KARL STORZ Endoscopy (UK) Ltd. 415 Perth Avenue, Slough, Berkshire, SL1 4TQ, United Kingdom Phone: +44 1753 503500, Fax: +44 1753 578124 E-mail: info-uk@karlstorz.com

KARL STORZ Endoscopie Nederland B.V. Displayweg 2, 3821 BT Amersfoort, Netherlands Phone: +31 (0)33 4545890 E-mail: info-nl@karlstorz.com

KARL STORZ Endoscopy Belgium N.V. Phone: +31 (0)33 4545890<br>E-mail: info-be@karlstorz.com

KARL STORZ Endoscopie France S.A.S. 12, rue Georges Guynemer, Quartier de I'Europe, <sup>78280</sup> Guyancourt, France Phone: +33 1 30484200, Fax: +33 1 30484201 E-mail: marketing-fr@karlstorz.com

KARL STORZ Endoskop Austria GmbH LandstraBer Hauptstr. 148/1/G1, 1030 Vienna, Austria Phone: +43 1 71 56 0470, Fax: +43 1 71 56 0479 E-mail: storz-austria@karlstorz.com

KARL STORZ Endoscopia Ibérica S.A. Parque Empresarial San Fernando, Edificio Munich - Planta Baja, 28830 Madrid, Spain Phone: +34 91 6771051, Fax: +34 91 6772981

KARL STORZ Endoscopia Italia S.r.l. Via dell'Artigianato, 3, 37135 Verona, Italy Phone: +39 045 8222000, Fax: +39 045 8222001 E-mail: info-ita@karlstorz.com

EEMARL STORZ Croatia d.o.o. Capraska 6, 10000 Zagreb, Croatia Phone: +385 <sup>1</sup> 6406 070, Fax: +385 1 6406 077 E-mail: info@karlstorz.hr

KARL STORZ Endoskopija d.o.o. Cesta v Gorice 34b, 1000 Ljubljana, Slovenia Phone: +386 <sup>1</sup> 620 5880, Fax: + 386 1 620 5882 E-mail: pisarna@karlstorz.si

KARL STORZ Polska Sp. z o.o. ul. Bojkowska 47, 44-100 Gliwice, Poland Phone: +48 32 706 13 00, Fax: +48 32 706 13 07 E-mail: info-pl@karlstorz.com

KARL STORZ Endoszkop Magyarorszag Kft. Toberek utca 2. fsz. 17/b, HU-1112 Budapest, Hungary Phone: +36 195 096 31, Fax: +36 195 096 31 E-mail: info-hu@karlstorz.com

KARL STORZ Endoscopia Romania srl Str. Prof. Dr. Anton Colorian, nr. 74, Sector 4, <sup>041393</sup> Bucharest, Romania Phone: +40 (0)31 4250800, Fax: +40 (0)31 4250801 E-mail: info-ro@karlstorz.com

KARL STORZ Endoskope Greece M.E.P.E.\* Patriarhou Grigoriou E' 34, <sup>54248</sup> Thessaloniki, Greece Phone: +30 2310 304868, Fax: +30 2310 304862 E-mail: info-gr@karlstorz.com \*Repair & Service Subsidiary

KARL STORZ Industrial\*\* Gedik Is Merkezi <sup>B</sup> Blok, Kat 5, <sup>D</sup> 38-39, Bagdat Cad. No: 162, Maltepe Istanbul Turkey Phone: +90 216 442 9500, Fax: +90 216 442 9030 \*\*Sales for Industrial Endoscopy

![](_page_66_Picture_1.jpeg)

000 KARL STORZ Endoskopy - WOSTOK Derbenyevskaya nab. 7, building 4, <sup>115114</sup> Moscow, Russia Phone: +7 495 983 02 40, Fax: +7 495 983 02 41 E-mail: lnfo-ru@karlstorz.com

TOV LLC KARL STORZ Ukraine Avenue Geroyiv Stalingrada Str. 2D, office 717 Kiev, 04210/Ukraine Phone: +38 095 000-895-0, +38-097-000-895-0, +38 073 000-895-0 E-mail: marketing@karlstorz.com.ua

KARL STORZ SE & Co. KG Representation Office Sabit Orudschow 1184, apt. 23, 1025 Baku, Azerbaijan Phone: +99 450 613 30 60 E-mail: info-az@karlstorz.com

KARL STORZ ENDOSKOPE - East Mediterranean and Gulf (Offshore) S.A.L. Spark Tower 1st floor Charles Helou St., Horch Tabet - Sin El Fil, Beirut, Lebanon Phone: +961 1 501105, Fax: +961 1 501950 E-mail: info@karlstorz-emg.com

KARL STORZ Endoscopy (South Africa) (Pty) Ltd. P.0. 6061, Roggebaai, 8012 Cape Town, South Africa Phone: +27 21 417 2600, Fax: +27 21 421 5103 E-mail: info@karlstorz.co.za

TOO KARL STORZ Endoskopy Kasachstan<br>Saryarka, 6, BC "Arman", off. 910, 010000 Astana, Republic of Kazakhstan E Phone: +7 7172 552-549, 552-788, Fax: -444 E-mail: info@karlstorz.kz

KARL STORZ ENDOSKOPE East Mediterranean & Gulf (branch)<br>Building West Side 7A – Unit 7WA – 3008, Dubai Airport Free Zone, P.O. Box 54983, Dubai - United Arab Emirates Phone: +971 (0)4 2958887, Fax: +971 (0)4 3205282 Service Hotline: +971 (0)4 3415882 E-mail: info-gne@karlstorz-emg.com

KARL STORZ Endoscopy India Private Limited 11th Floor, Dr. Gopal Das Bhawan, 28, Barakhamba Road, New Delhi 110001 India Phone: +91 11 4374 3000, Fax: +91 11 4374 3010 E-mail: corporate@karlstorz.in

KARL STORZ SE & CO. KG Interchange 21 Tower, Level 33, 399 Sukhumvit Road, North Klongtoey, Wattana, 10110 Bangkok, Thailand Phone: +84 28 3823 8000 Fax: +84 28 3823 8039 E-mail: infovietnam@karlstorz.com

KARL STORZ SE & Co. KG Resident Representative Office 14th Floor, MPIaza Saigon, <sup>39</sup> Le Duan, District 1, Ho Chi Minh City, Vietnam Phone: +84 28 3823 8000, Fax: +84 28 3823 8039 E-mail: infovietnam@karlstorz.com

KARL STORZ Endoscopy China Ltd. Room 2503-05, 25F AXA Tower, Landmark East, No. 100 How Ming Street, Kwun Tong, Kowloon, Hong Kong, People's Republic of China Phone: +852 <sup>28</sup> <sup>65</sup> 2411, Fax: +852 <sup>28</sup> <sup>65</sup> <sup>4114</sup> E-mail: inquiry@karlstorz.com.hk

KARL STORZ Endoscopy (Shanghai) Ltd., Beijing Branch Room 1805-1807, Building B, 18F Beijing IFC, No. 8, Jianguomenwai Street, Chaoyang District, 100022, Beijing, People's Republic of China Phone: +86 10 5638188, Fax: +86 10 5638199 E-mail: info@karlstorz.com.cn

KARL STORZ Endoscopy (Shanghai) Ltd., Shanghai Branch Room 701A Building 5 & Room 501 Building 7, No. 3000 Longdong Avenue, Pilot Free Trade Zone, 201203, Shanghai, People's Republic of China Phone: +86 21 60339888, Fax: +86 21 60339808 E-mail: info@karlstorz.com.cn

KARL STORZ Endoscopy (Shanghai) Ltd., Chengdu Branch Room 803-805, 8F Jin Jiang International Building, No. 1 West Linjiang Road, Wuhou District, 6100414, Chengdu, People's Republic of China Phone: +86 28 86587977, Fax: +86 28 86587975 E-mail: info@karlstorz.com.cn

KARL STORZ Endoscopy (Shanghai) Ltd., Shenyang Branch Room 2001-2005, 20F N-MEDIA International Center, No. <sup>167</sup> Youth Avenue, Shenhe District, 110014, Shenyang, People's Republic of China Phone: +86 24 23181118, Fax: +86 24 23181119 E-mail: info@karlstorz.com.cn

KARL STORZ Endoscopy (Shanghai) Ltd., Guangzhou Branch Room 02B & 03 & 04A, 35F Teem Tower, No. 208 Tianhe Road, Tianhe District, 510620, Guangzhou, People's Republic of China Phone: +86 20 87321281, Fax: +86 20 87321286 E-mail: info@karlstorz.com.cn

KARL STORZ Endoscopy Asia Marketing Pte. No. <sup>8</sup> Commonwealth Lane #03-02, Singapore 149555, Singapore Phone: +65 69229150, Fax: +65 69229155<br>E-mail: infoasia@karlstorz.com

KARL STORZ Endoscopy Singapore Sales Pte Ltd No. 8 Commonwealth Lane #03-02, Singapore 149555, Singapore Phone: +65 69229150, Fax: +65 69229155 E-mail: infoasia@karlstorz.com

KARL STORZ SE & Co. KG Representative Office Indonesia Sinarmas MSIG Tower Level 37, Jl. Jend. Surdirman No. Kav. 21, South Jakarta DKI Jakarta 12920<br>E-mail: infoindonesia@karlstorz.com

KARL STORZ Endoscopy Korea Co. Ltd. 9F Hyowon-Building, 97, Jungdae-ro, Songpa-gu, <sup>05719</sup> Seoul, Korea Phone: +82-70-4350-7474, Fax: +82-70-8277-3299<br>E-mail: infokorea@karlstorz.com

KARL STORZ Endoscopy Taiwan Ltd. 12F, No. 192, Sec. 2, Chung Hsin Rd., Sindian District, New Taipei City, Taiwan Phone: +886 933 014 160, Fax: +886 2 8672 6399 E-mail: info-tw@karlstorz.com

KARL STORZ SE & Co. KG Representative Office Philippines 1901 Picadilly Star Bldg., 4th Avenue, BGC, Taguig City 1636, Philippines Phone: +63 2 317 45 00, Fax: +63 2 317 45 11 E-mail: phillippines@karlstorz.com

KARL STORZ Endoscopy Japan K. K. Stage Bldg. 8F, 2-7-2 Fujimi, Chiyoda-ku, Tokyo 102-0071, Japan Phone: +81 3 6380-8622, Fax: +81 3 6380-8633 E-mail: info@karlstorz.co.jp

KARL STORZ Endoscopy New Zealand Ltd. 31 Morningside Drive Mt Albert Auckland, 1025, New Zealand PO Box 56 511 Dominion Rd Auckland, 1446, New Zealand Phone: +64 9 846 6044 Toll free: +64 508 84 84 84 (New Zealand only) Email: sales-nz@karlstorz.com

KARL STORZ Endoscopy Australia Pty. Ltd . 68 Waterloo Road, Macquarie Park NSW 2113, P 0 Box 50 Lane Cove NSW 1595, Australia Phone: +61 (0)2 9490 6700, Fax: +61 (0)2 9420 0695 Toll free: 1800 996 562 (Australia only) E-mail: info@karlstorz.au

www.karlstorz.com

![](_page_67_Picture_0.jpeg)

![](_page_67_Picture_1.jpeg)

Phone: +49 7461

Postfach 230<br>78503 Tuttlingen<br>Germany 78503 Tuttlingen Postfach 230

78532 Tuttlingen

**KARL STORZ SE 8**<br>Dr.-Karl-Storz-Straße 34<br>78532 Tuttlingen Dr.-Karl-Storz-Straße 34 KARL STORZ SE & Co. KG & Co. KG

![](_page_67_Picture_6.jpeg)

![](_page_67_Picture_7.jpeg)

![](_page_67_Picture_8.jpeg)